#### **BAB V**

## **IMPLEMENTASI DAN PENGUJIAN**

#### **5.1 HASIL IMPLEMENTASI**

Dari kegiatan analisis dan rancangan sistem informasi pemesanan makanan pada Muslim Catering Kota Jambi serta permasalahan yang telah ditemukan pada bab-bab sebelumnya, maka pada bab ini penulis memberikan implementasi yang berhubungan dengan hasil rancangan yang dilakukan. Dengan perancangan sistem informasi pemesanan makanan pada Muslim Catering Kota Jambi ini dapat memerikan informasi dan dapat mencetak laporan.

#### **5.1.1 Implementasi Tampilan** *Input*

Tampilan *Input* merupakan suatu cara masukan data, dimana akan dibutuhkan dalam proses penghasilan laporan (*output)*. Adapun bentuk tampilan *Input* tersebut adalah sebagai berikut :

5.1.2.1 Implementasi Tampilan *Input* Khusus Admin

Tampilan *Input* khusus Admin merupakan tampilan yang dihasilkan sesuai dengan rancangan Admin sebelumnya.

1. Tampilan *Form Login*

Tampilan *Form Input Login* digunakan pada saat pertama kali *user* menjalankan aplikasi, maka yang pertama kali akan tampil adalah Halaman Menu *Login*. Pertama-tama *user* harus memasukan *Username* dan *Password* terlebih dahulu*.*Halaman Menu *Login* digunakan untuk menampilkan menu-menu di dalam program.

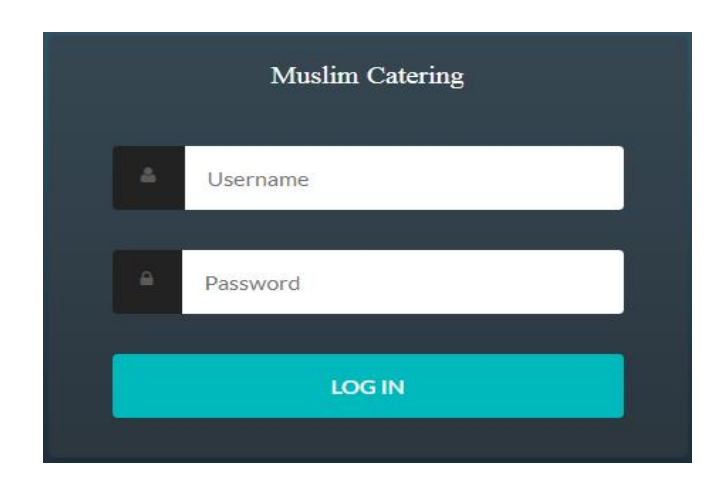

**Gambar 5.1 Tampilan** *Login*

2. Tampilan Menu Utama

Tampilan Menu Admin merupakan hasil dari rencana atau kerangka dasar yang telah penulis desain sebelumnya pada tahap ini menu telah diberi bahasa perograman sehingga dapat berfungsi, Dengan harapan menu ini telah sesuai dengan apa yang telah dirancang sebelumnya.

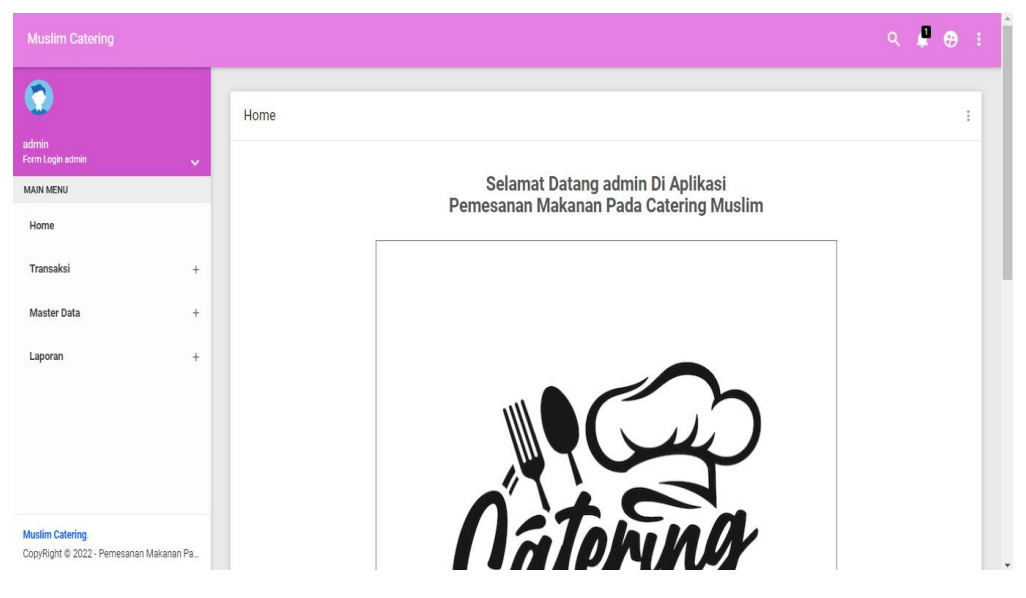

**Gambar 5.2 Tampilan** *Input Form* **Menu Utama**

3. Tampilan Menu Admin

Tampilan Menu Admin merupakan hasil dari rencana atau kerangka dasar yang telah penulis desain sebelumnya pada tahap ini menu telah diberi bahasa perograman sehingga dapat berfungsi, dengan tujuan agar rencana desain awal sesuai dengan program yang telah dibuat.

a. Tampilan *Input Form* Menu Admin

Tampilan *Input Form* menu Admin digunakan untuk mengintegrasikan semua fungsi-fungsi yang dibutuhkan untuk melakukan pengolahan atau menampilkan data Admin. Berikut merupakan Tampilan Admin :

| <b>Muslim Catering</b>    |              |                                                                            |                |                      |                  |                 | $Q \neq 0$<br>÷,                 |
|---------------------------|--------------|----------------------------------------------------------------------------|----------------|----------------------|------------------|-----------------|----------------------------------|
| $\overline{\mathbf{G}}$   |              | Data Admin                                                                 |                |                      |                  |                 | $\vdots$                         |
| admin<br>Form Login admin | $\checkmark$ | Refresh<br>Tambah                                                          |                |                      |                  |                 |                                  |
| <b>MAIN MENU</b>          |              |                                                                            |                |                      |                  |                 |                                  |
| Home                      |              | Berdasarkan:<br>id_admin<br>Pencarian                                      |                | $\checkmark$<br>Cari |                  |                 |                                  |
| Transaksi                 | $+$          | Action                                                                     | No             | Id admin             | <b>Hak akses</b> | <b>Username</b> | Password                         |
| Master Data               | $+$          | Hapus<br>Detai<br>Edit                                                     | $\mathbf{1}$   | ADM001               | admin            | admin           | admin                            |
| Laporan                   | $+$          | Hapus<br><b>Detail</b><br>Edit                                             | $\overline{2}$ | ADM002               | admin            | rani            | b9f81618db3b0d7a8be8fd904cca8b6a |
|                           |              | Jumlah 2 data, Halaman 1 Dari 1 Halaman<br>« sebelumnya   1   berikutnya » |                |                      |                  |                 |                                  |

**Gambar 5.3 Tampilan** *Input Form* **Menu Admin**

b. Tampilan *Input Form* Tambah Admin

Tampilan *Input Form* Tambah Admin digunakan untuk menambah data-data yang dibutuhkan untuk melakukan pengolahan atau menampilkan data Admin. Berikut merupakan Tampilan Admin :

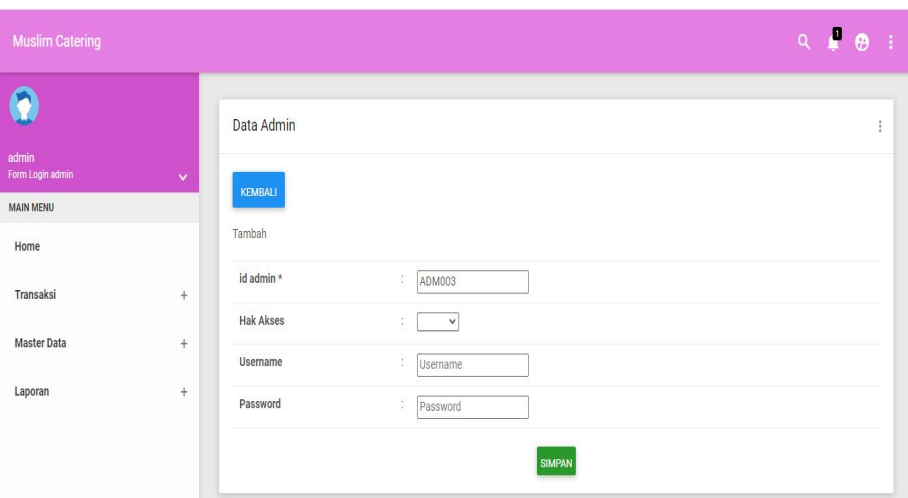

**Gambar 5.4 Tampilan** *Input Form* **Tambah Admin**

c. Tampilan *Input Form* Edit Admin

Tampilan *Input Form* Edit Admin digunakan untuk memodifikasi data data yang dibutuhkan untuk melakukan pengolahan atau menampilkan data Admin. Berikut merupakan Tampilan Admin :

| <b>Muslim Catering</b>                                             |              |                                     | $Q \neq \emptyset$<br>÷                                                                                              |
|--------------------------------------------------------------------|--------------|-------------------------------------|----------------------------------------------------------------------------------------------------|
|                                                                    |              | Data Admin                          | $\sim$<br>ł                                                                                                    |
| admin<br>Form Login admin<br><b>MAIN MENU</b>                      | $\checkmark$ | <b>KEMBALI</b>                      |                                                                                                    |
| Home                                                               |              | Edit                                |                                                                                                    |
| Transaksi                                                          | $\ddot{}$    | id admin *                          | Ć.<br>ADM001                                                                                                    |
| <b>Master Data</b>                                                 | $+$          | <b>Hak Akses</b><br><b>Username</b> | admin - v<br>÷<br>÷                                                                                                  |
| Laporan                                                            | $+$          | password Lama                       | admin<br>÷.<br>password lama<br>Masukkan password Lama untuk Validasi, Kosongkan jika tidak ingin mengganti password |
|                                                                    |              | password Baru                       | ÷.<br>password baru<br>Kosongkan jika tidak ingin mengganti password                                                 |
| <b>Muslim Catering.</b><br>CopyRight @ 2022 - Pemesanan Makanan Pa |              |                                     | <b>UPDATE</b>                                                                                                    |

**Gambar 5.5 Tampilan** *Input Form* **Edit Admin**

4. Tampilan Menu Bank

Tampilan Menu Bank merupakan hasil dari rencana atau kerangka dasar yang telah penulis desain sebelumnya pada tahap ini menu telah diberi bahasa perograman sehingga dapat berfungsi, dengan tujuan agar rencana desain awal sesuai dengan program yang telah dibuat.

a. Tampilan *Input Form* Menu Bank

Tampilan *Input Form* menu Bank digunakan untuk mengintegrasikan semua fungsi-fungsi yang dibutuhkan untuk melakukan pengolahan atau menampilkan data Bank. Berikut merupakan Tampilan Bank :

| <b>Muslim Catering</b>    |               |                               |                |                 |           |              |              | $Q \parallel Q$ |
|---------------------------|---------------|-------------------------------|----------------|-----------------|-----------|--------------|--------------|-----------------|
| $\mathbf 0$               |               | Data Bank                     |                |                 |           |              |              |                 |
| admin<br>Form Login admin | $\checkmark$  | Refresh<br>Tambah             |                |                 |           |              |              |                 |
| MAIN MENU                 |               |                               |                |                 |           |              |              |                 |
| Home                      |               | Berdasarkan:<br>id_bank       |                | $\checkmark$    |           |              |              |                 |
| Transaksi                 | $\frac{1}{2}$ | Pencarian<br>Action           | No             | Cari<br>Id bank | Nama bank | Nama pemilik | Rekening     | Foto logo bank  |
|                           |               |                               |                |                 |           |              |              |                 |
| Master Data               | $+$<br>$+$    | <b>Hapus</b><br>Detai         | $\overline{1}$ | BANO01          | MANDIRI   | Intan Nurul  | 7214-214-123 | <b>Part</b>     |
| Laporan                   |               | Deta<br>Hapus                 | $\overline{2}$ | <b>BAN002</b>   | BRI       | Rubby Ananta | 771983-1238  | ١æ              |
|                           |               | Deta<br>Hapus                 | $\sqrt{3}$     | BAN003          | BCA       | jikumarketo  | 817-1293-11  | <b>Contract</b> |
|                           |               | <b>Detail</b><br><b>Hapus</b> | $\frac{4}{7}$  | BAN004          | LINK AJA  | Akbar        | 99999        | m               |

**Gambar 5.6 Tampilan** *Input Form* **Menu Bank**

#### b. Tampilan *Input Form* Tambah Bank

Tampilan *Input Form* Tambah Bank digunakan untuk menambah data data yang dibutuhkan untuk melakukan pengolahan atau menampilkan data Bank. Berikut merupakan Tampilan Bank :

| <b>Muslim Catering</b>    |                   |                        |                                                            | $Q \parallel Q$ | $\mathbf{1}$ |
|---------------------------|-------------------|------------------------|------------------------------------------------------------|-----------------|--------------|
| $\mathbf 6$               |                   | Data Bank              |                                                            |                 | $\ddot{.}$   |
| admin<br>Form Login admin | $\checkmark$      | KEMBALI                |                                                            |                 |              |
| <b>MAIN MENU</b><br>Home  |                   | Tambah                 |                                                            |                 |              |
| Transaksi                 | $+$               | id bank *<br>Nama Bank | $\frac{\partial}{\partial t}$<br>BAN005<br>¢,<br>Nama Bank |                 |              |
| <b>Master Data</b>        | $\ddot{}$         | Nama Pemilik           | ÷<br>Nama Pemilik                                          |                 |              |
| Laporan                   | $\qquad \qquad +$ | Rekening               | ī<br>Rekening                                              |                 |              |
|                           |                   | Foto Logo Bank         | Choose File No file chosen<br>÷.                           |                 |              |
| <b>Muslim Catering.</b>   |                   |                        | <b>SIMPAN</b>                                              |                 |              |

**Gambar 5.7 Tampilan** *Input Form* **Tambah Bank**

c. Tampilan *Input Form* Edit Bank

Tampilan *Input Form* Edit Bank digunakan untuk memodifikasi data data yang dibutuhkan untuk melakukan pengolahan atau menampilkan data Bank. Berikut merupakan Tampilan Bank :

| <b>Muslim Catering</b>                              |                                   |                 |                              | $Q \oplus Q$<br>$\mathcal{A}$ |
|-----------------------------------------------------|-----------------------------------|-----------------|------------------------------|-------------------------------|
| $\bullet$                                           |                                   | Data Bank       |                              | $\vdots$                      |
| admin<br>Form Login admin                           | $\mathbf{v}$                      | KEMBALI         |                              |                               |
| <b>MAIN MENU</b>                                    |                                   |                 |                              |                               |
| Home                                                |                                   | Edit            |                              |                               |
| Transaksi                                           | $+$                               | id bank *       | ÷.<br>BANO01                 |                               |
|                                                     |                                   | Nama Bank       | ÷.<br>MANDIRI                |                               |
| Master Data                                         | $+$                               | Nama Pemilik    | £.<br>Intan Nurul            |                               |
| Laporan                                             | $+$                               | Rekening        | S.<br>7214-214-123           |                               |
|                                                     |                                   | Foto Logo Bank* | ä.<br>FILE                   |                               |
|                                                     |                                   |                 | Choose File   No file chosen |                               |
| <b>Muslim Catering</b><br>$A = B^T + I^T A A A A A$ | $\cdots$<br>$\tilde{\phantom{a}}$ |                 | <b>UPDATE</b>                |                               |

**Gambar 5.8 Tampilan** *Input Form* **Edit Bank**

5. Tampilan Menu Kategori

Tampilan Menu Kategori merupakan hasil dari rencana atau kerangka dasar yang telah penulis desain sebelumnya pada tahap ini menu telah diberi bahasa perograman sehingga dapat berfungsi, dengan tujuan agar rencana desain awal sesuai dengan program yang telah dibuat.

a. Tampilan *Input Form* Menu Kategori

Tampilan *Input Form* menu Kategori digunakan untuk mengintegrasikan semua fungsi-fungsi yang dibutuhkan untuk melakukan pengolahan atau menampilkan data Kategori. Berikut merupakan Tampilan Kategori :

| Q                         |              | Data Kategori                                |                |               |              | $\ddot{\ddot{\cdot}}$ |
|---------------------------|--------------|----------------------------------------------|----------------|---------------|--------------|-----------------------|
| admin<br>Form Login admin | $\checkmark$ | Refresh<br>Tambah                            |                |               |              |                       |
| <b>MAIN MENU</b>          |              |                                              |                |               |              |                       |
| Home                      |              | Berdasarkan:<br>id_kategori                  |                | $\checkmark$  |              |                       |
| Transaksi                 | $+$          | Pencarian                                    |                | Cari          |              |                       |
|                           |              | Action                                       | No             | Id kategori   | Kategori     |                       |
| Master Data               | $+$          | <b>Detail</b><br><b>Hapus</b><br><b>Edit</b> | $\mathbf{1}$   | <b>KAT001</b> | menu spesial |                       |
| Laporan                   | $+$          |                                              |                |               |              |                       |
|                           |              | Detail<br><b>Hapus</b><br>Friit              | $\overline{c}$ | <b>KAT002</b> | menu utama   |                       |
|                           |              |                                              |                |               |              |                       |
|                           |              |                                              | $\mathbf{3}$   | KAT003        | menu penutup |                       |
|                           |              | <b>Detail</b><br><b>Hapus</b><br>Edit        |                |               |              |                       |

**Gambar 5.9 Tampilan** *Input Form* **Menu Kategori**

#### b. Tampilan *Input Form* Tambah Kategori

Tampilan *Input Form* Tambah Kategori digunakan untuk menambah data-data yang dibutuhkan untuk melakukan pengolahan atau menampilkan data Kategori. Berikut merupakan Tampilan Kategori :

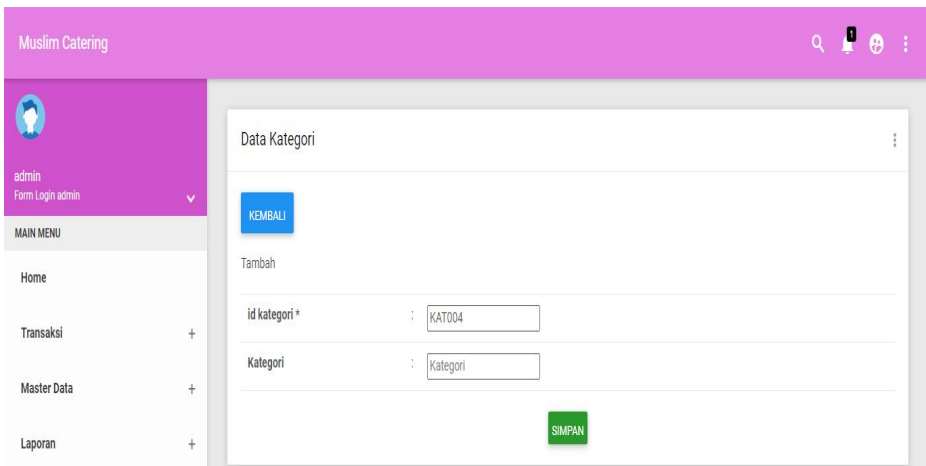

**Gambar 5.10 Tampilan** *Input Form* **Tambah Kategori**

c. Tampilan *Input Form* Edit Kategori

Tampilan *Input Form* Edit Kategori digunakan untuk memodifikasi data-data yang dibutuhkan untuk melakukan pengolahan atau menampilkan data Kategori. Berikut merupakan Tampilan Kategori :

| <b>Muslim Catering</b>    |              |               |                    | $Q \parallel \theta$<br>÷               |
|---------------------------|--------------|---------------|--------------------|-----------------------------------------|
|                           |              | Data Kategori |                    | $\ddot{\ddot{\phantom{.}}\phantom{.}i}$ |
| admin<br>Form Login admin | $\checkmark$ | KEMBALI       |                    |                                         |
| <b>MAIN MENU</b>          |              |               |                    |                                         |
| Home                      |              | Edit          |                    |                                         |
| Transaksi                 | $^{+}$       | id kategori * | ÷<br><b>KAT001</b> |                                         |
| Master Data               | $\pm$        | Kategori      | ŷ.<br>menu spesial |                                         |
| Laporan                   | $\ddot{}$    |               | <b>UPDATE</b>      |                                         |

**Gambar 5.11 Tampilan** *Input Form* **Edit Kategori**

6. Tampilan Menu Komentar

Tampilan Menu Komentar merupakan hasil dari rencana atau kerangka dasar yang telah penulis desain sebelumnya pada tahap ini menu telah diberi bahasa perograman sehingga dapat berfungsi, dengan tujuan agar rencana desain awal sesuai dengan program yang telah dibuat.

a. Tampilan *Input Form* Menu Komentar

Tampilan *Input Form* menu Komentar digunakan untuk mengintegrasikan semua fungsi-fungsi yang dibutuhkan untuk melakukan pengolahan atau menampilkan data Komentar. Berikut merupakan Tampilan Komentar :

| <b>Muslim Catering</b>                                            |                                           |                             |                           |                            |           |              |              | $Q \parallel Q$<br>$\mathcal{A}$ |
|-------------------------------------------------------------------|-------------------------------------------|-----------------------------|---------------------------|----------------------------|-----------|--------------|--------------|----------------------------------|
| $\boldsymbol{Q}$                                                  |                                           | Data Komentar               |                           |                            |           |              |              | ÷                                |
| admin<br>Form Login admin                                         | $\checkmark$                              | Refresh<br>Tambah           |                           |                            |           |              |              |                                  |
| <b>MAIN MENU</b><br>Home                                          |                                           | Berdasarkan:<br>id_komentar |                           | $\checkmark$               |           |              |              |                                  |
| Transaksi                                                         | ÷.                                        | Pencarian<br>Action         | <b>No</b>                 | Cari<br><b>Id komentar</b> | Id produk | Id pelanggan | Foto         | Komentar                         |
| Master Data                                                       | $\begin{array}{c} + \end{array}$<br>$\pm$ | Detai<br>Hapus              | $\overline{1}$            | 20220110040852-PR0004      | PR0004    | PEL004       | <b>START</b> | mantap                           |
| Laporan                                                           |                                           | <b>Hapus</b><br>Detai       | $\sqrt{2}$                | 20220110040852-PR0001      | PR0001    | PEL004       | <b>SOUTH</b> | mantap                           |
|                                                                   |                                           | Detai<br><b>Hapus</b>       | $\ensuremath{\mathsf{3}}$ | 20220606094410-PR0002      | PR0002    | PEL010       | $\circ$      | enk.                             |
|                                                                   |                                           | Detai<br>Hapus              | $\ddot{a}$                | 20220606095456-PR0001      | PR0001    | PEL010       | $\circ$      | waw                              |
|                                                                   |                                           | Hapus                       | $\sqrt{5}$                | 20220606101609-PR0002      | PR0002    | PEL010       | b.           | monato                           |
| <b>Muslim Catering</b><br>CopyRight © 2022 - Pemesanan Makanan Pa |                                           |                             | 6                         | 20220608045125-PR0001      | PR0001    | PEL010       | b.           | wew                              |

**Gambar 5.12 Tampilan** *Input Form* **Menu Komentar**

#### b. Tampilan *Input Form* Tambah Komentar

Tampilan *Input Form* Tambah Komentar digunakan untuk menambah data-data yang dibutuhkan untuk melakukan pengolahan atau menampilkan data Komentar. Berikut merupakan Tampilan Komentar :

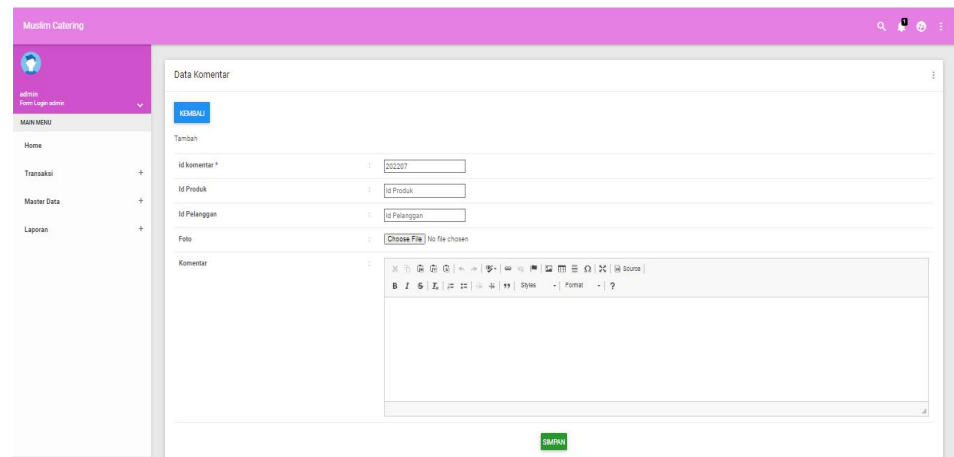

**Gambar 5.13 Tampilan** *Input Form* **Tambah Komentar**

c. Tampilan *Input Form* Edit Komentar

Tampilan *Input Form* Edit Komentar digunakan untuk memodifikasi data-data yang dibutuhkan untuk melakukan pengolahan atau menampilkan data Komentar. Berikut merupakan Tampilan Komentar:

| <b>Muslim Catering</b>                                      |                            |                                                                                                    | $Q$ $\mathbf{F}$ $Q$ : |
|-------------------------------------------------------------|----------------------------|----------------------------------------------------------------------------------------------------|------------------------|
| $\bullet$                                                   | Data Komentar              |                                                                                                    | ÷                      |
| admin<br>Form Login admin<br><b>MAIN MENU</b>               | $\checkmark$<br>KEMBALI    |                                                                                                    |                        |
| Home                                                        | Edit<br>id komentar *      | 20220110040852-PR0004<br>о.                                                                                                    |                        |
| Transaksi                                                   | $\div$<br><b>Id Produk</b> | 91<br>PROCO4                                                                                                    |                        |
| Master Data                                                 | $+$<br>Id Pelanggan        | 守.<br>PELOD4                                                                                                    |                        |
| Laporan                                                     | $+$<br>Foto*               | -1<br><b>START</b><br>1641787946-88042-download.jpg<br>Choose File No file chosen                                                                                                    |                        |
|                                                             | Komentar                   | 3.<br>$\mathbb{X} \, \odot \, \mathop{\widehat{\boxtimes}}\, \mathop{\widehat{\boxtimes}}\, \mathop$<br>mantap |                        |
| Muslim Catering.<br>CopyRight @ 2022 - Pemesanan Makanan Pa |                            | <b>UPDATE</b>                                                                                                    | ٠<br>$\star$           |

**Gambar 5.14 Tampilan** *Input Form* **Edit Komentar**

7. Tampilan Menu Ongkir

Tampilan Menu Ongkir merupakan hasil dari rencana atau kerangka dasar yang telah penulis desain sebelumnya pada tahap ini menu telah diberi bahasa perograman sehingga dapat berfungsi, dengan tujuan agar rencana desain awal sesuai dengan program yang telah dibuat.

a. Tampilan *Input Form* Menu Ongkir

Tampilan *Input Form* menu Ongkir digunakan untuk mengintegrasikan semua fungsi-fungsi yang dibutuhkan untuk melakukan pengolahan atau menampilkan data Ongkir. Berikut merupakan Tampilan Ongkir :

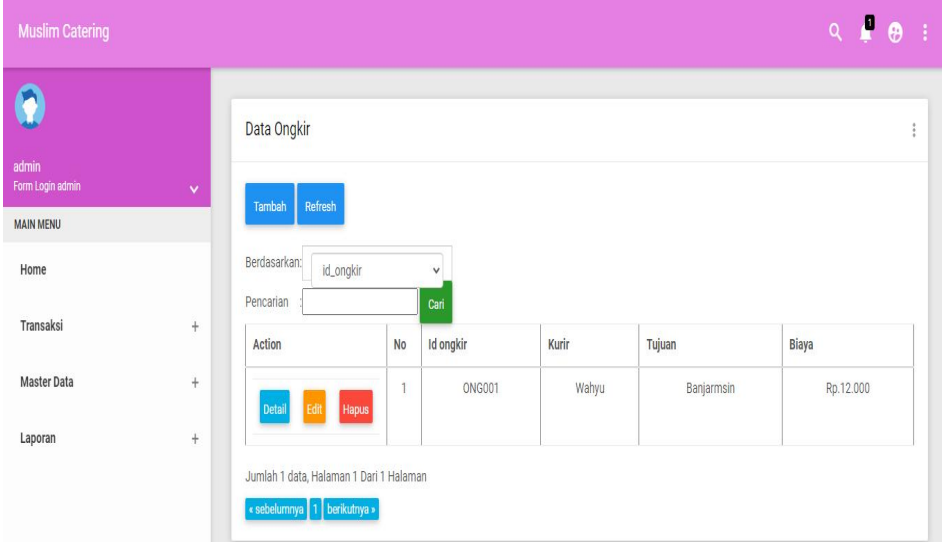

**Gambar 5.15 Tampilan** *Input Form* **Menu Ongkir**

b. Tampilan *Input Form* Tambah Ongkir

Tampilan *Input Form* Tambah Ongkir digunakan untuk menambah data-data yang dibutuhkan untuk melakukan pengolahan atau menampilkan data Ongkir. Berikut merupakan Tampilan Ongkir :

| <b>Muslim Catering</b>    |              |             |                        | $Q$ $\bullet$<br>$\bar{z}$ |
|---------------------------|--------------|-------------|------------------------|----------------------------|
|                           |              | Data Ongkir |                        | $\ddot{\ddot{\cdot}}$      |
| admin<br>Form Login admin | $\checkmark$ |             |                        |                            |
| <b>MAIN MENU</b>          |              | KEMBALI     |                        |                            |
| Home                      |              | Tambah      |                        |                            |
| Transaksi                 | $^{+}$       | id ongkir * | ÷<br>ONG002            |                            |
| Master Data               | $\pm$        | Kurir       | ţ.<br>Kurir            |                            |
|                           |              | Tujuan      | ł<br>Tujuan            |                            |
| Laporan                   | $\ddot{}$    | Biaya       | $\frac{1}{4}$<br>Biaya |                            |
|                           |              |             | <b>SIMPAN</b>          |                            |

**Gambar 5.16 Tampilan** *Input Form* **Tambah Ongkir**

c. Tampilan *Input Form* Edit Ongkir

Tampilan *Input Form* Edit Ongkir digunakan untuk memodifikasi data-data yang dibutuhkan untuk melakukan pengolahan atau menampilkan data Ongkir. Berikut merupakan Tampilan Ongkir :

| <b>Muslim Catering</b>    |              |                |                             | $Q \oplus Q$<br>$\cdot$ |
|---------------------------|--------------|----------------|-----------------------------|-------------------------|
| $\Omega$                  |              | Data Ongkir    |                             | $\ddot{\ddot{i}}$       |
| admin<br>Form Login admin | $\checkmark$ | <b>KEMBALI</b> |                             |                         |
| <b>MAIN MENU</b>          |              |                |                             |                         |
| Home                      |              | Edit           |                             |                         |
| Transaksi                 | $\ddot{}$    | id ongkir*     | ÷<br><b>ONG001</b>          |                         |
| Master Data               | $\ddot{}$    | Kurir          | ¥<br>Wahyu                  |                         |
|                           |              | Tujuan         | $\frac{1}{2}$<br>Banjarmsin |                         |
| Laporan                   | $+$          | Biaya          | ÷.<br>12000                 |                         |
|                           |              |                | <b>UPDATE</b>               |                         |

**Gambar 5.17 Tampilan** *Input Form* **Edit Ongkir**

8. Tampilan Menu Pelanggan

Tampilan Menu Pelanggan merupakan hasil dari rencana atau kerangka dasar yang telah penulis desain sebelumnya pada tahap ini menu telah diberi bahasa perograman sehingga dapat berfungsi, dengan tujuan agar rencana desain awal sesuai dengan program yang telah dibuat.

a. Tampilan *Input Form* Menu Pelanggan

Tampilan *Input Form* menu Pelanggan digunakan untuk mengintegrasikan semua fungsi-fungsi yang dibutuhkan untuk melakukan pengolahan atau menampilkan data Pelanggan. Berikut merupakan Tampilan Pelanggan :

| <b>Muslim Catering</b>                   |        |                             |                         |                      |                  |                  |               |               |                   |                | $Q$ $P$ $Q$ $\vdots$             |
|------------------------------------------|--------|-----------------------------|-------------------------|----------------------|------------------|------------------|---------------|---------------|-------------------|----------------|----------------------------------|
| $\mathbf{Q}$                             |        | Data Pelanggan              |                         |                      |                  |                  |               |               |                   |                | ÷                                |
| admin<br>Form Login admin                | $\sim$ | Refresh<br>Tambah           |                         |                      |                  |                  |               |               |                   |                |                                  |
| MAIN MENU                                |        |                             |                         |                      |                  |                  |               |               |                   |                |                                  |
| Home                                     |        | Berdasarkan<br>id_pelanggan |                         | $\checkmark$         |                  |                  |               |               |                   |                |                                  |
| Transaksi                                | $+$    | Pencarian<br>Action         | No                      | Ceri<br>Id pelanggan | Nama pelanggan   | Alamat           | Jenis kelamin | No telepon    | Email             | Username       | Password                         |
| Master Data                              | $+$    | Decail<br>Hapus             | $\ddot{\phantom{a}}$    | PEL001               | 123              | $123 -$          | laki-laki     | 123           | 123               | 123            | 202cb962ac59075b964b07152d234b70 |
| Laporan                                  | $+$    | Hapus<br>Detail             | $\overline{2}$          | PEL002               | a.               | jemari jari      | laki-laki     | 2147483647    | a@gmail.com       | $\overline{a}$ | 0cc175b9c0f1b6a831c399e269772661 |
|                                          |        | Hapus<br>Detail             | $\,$ 3                  | <b>PEL003</b>        | Arasya Gabriella | Jl. Lingkar Jati | perempuan     | 0812341223133 | ararara@gmail.com | ara            | 636hfa0fh2716ff876f5e33854cc9648 |
|                                          |        | Hapus<br><b>Detail</b>      | $\overline{4}$          | <b>PEL004</b>        | vusuf            | jambi            | laki-laki     | 08526779767   | yusuf@gmail.com   | yusuf          | dd2eb170076a5dec97cdbbbbff9a4405 |
|                                          |        | Hapus                       | $\overline{\mathbf{s}}$ | PELOOS               | sesi             | $\mathbf{s}$     | perempuan     | 085367374232  | uti76@gmail.com   | pelanggan      | 7f78f06d2d1262a0a222ca9834b15d9d |
| Muslim Catering.                         |        | Hapus<br>Detail             | 6                       | <b>PEL006</b>        | fani             | jambi            | laki-laki     | 0866666575    | fani@gmail.com    | fani           | ee61d621f12489791ce28b31409daee4 |
| CopyRight @ 2022 - Pemesanan Makanan Pa. |        |                             |                         |                      |                  |                  |               |               |                   |                |                                  |

**Gambar 5.18 Tampilan** *Input Form* **Menu Pelanggan**

#### b. Tampilan *Input Form* Tambah Pelanggan

Tampilan *Input Form* Tambah Pelanggan digunakan untuk menambah data-data yang dibutuhkan untuk melakukan pengolahan atau menampilkan data Pelanggan. Berikut merupakan Tampilan Pelanggan :

| <b>Muslim Catering</b>                 |              |                |    |                | $Q$ $\blacksquare$ $\Theta$<br>÷. |
|----------------------------------------|--------------|----------------|----|----------------|-----------------------------------|
| $\bullet$                              |              | Data Pelanggan |    |                | ÷                                 |
| admin<br>Form Login admin<br>MAIN MENU | $\mathbf{v}$ | KEMBALI        |    |                |                                   |
| Home                                   |              | Tambah         |    |                |                                   |
| Transaksi                              | $\pm$        | id pelanggan * | ÷. | PEL017         |                                   |
| Master Data                            | $^{+}$       | Nama Pelanggan | ž. | Nama Pelanggan |                                   |
| Laporan                                | $+$          | Alamat         | ×  |                |                                   |
|                                        |              | Jenis Kelamin  |    | $\mathbb{R}^n$ |                                   |
|                                        |              | No Telepon     | ò. | No Telepon     |                                   |
|                                        |              | Email          | ž. | Email          |                                   |
|                                        |              | Username       | x  | Username       |                                   |
|                                        |              | Password       | ×  | Password       |                                   |
| <b>Muslim Catering.</b>                |              |                |    | <b>SIMPAN</b>  |                                   |

**Gambar 5.19 Tampilan** *Input Form* **Tambah Pelanggan**

c. Tampilan *Input Form* Edit Pelanggan

Tampilan *Input Form* Edit Pelanggan digunakan untuk memodifikasi data-data yang dibutuhkan untuk melakukan pengolahan atau menampilkan data Pelanggan. Berikut merupakan Tampilan Pelanggan:

| <b>Muslim Catering</b>                                             |                   |                |                                                                                                    | $Q$ $P$ $Q$<br>$\Delta$ |
|--------------------------------------------------------------------|-------------------|----------------|----------------------------------------------------------------------------------------------------|-------------------------|
| $\bullet$                                                          |                   | Data Pelanggan |                                                                                                    | ÷                       |
| admin<br>Form Login admin<br><b>MAIN MENU</b>                      | $\sim$            | KEMBALI        |                                                                                                    |                         |
| Home                                                               |                   | Edit           |                                                                                                    |                         |
| Transaksi                                                          | $\qquad \qquad +$ | id pelanggan * | B.<br>PEL001                                                                                               |                         |
| Master Data                                                        | $+$               | Nama Pelanggan | C.<br>123                                                                                                  |                         |
| Laporan                                                            | $+$               | Alamat         | B<br>123                                                                                                   |                         |
|                                                                    |                   | Jenis Kelamin  | -laki-laki - v<br>78                                                                                       |                         |
|                                                                    |                   | No Telepon     | š<br>123                                                                                                   |                         |
|                                                                    |                   | Email          | 123<br>I.                                                                                                  |                         |
|                                                                    |                   | Username       | ß.<br>123                                                                                                  |                         |
|                                                                    |                   | password Lama  | ĸ<br>password lama<br>Masukkan password Lama untuk Validasi, Kosongkan jika tidak ingin mengganti password |                         |
|                                                                    |                   | password Baru  | password baru<br>Kosongkan jika tidak ingin mengganti password                                             |                         |
| <b>Muslim Catering.</b><br>CopyRight @ 2022 - Pemesanan Makanan Pa |                   |                | UPDATE                                                                                                    |                         |

**Gambar 5.20 Tampilan** *Input Form* **Edit Pelanggan**

9. Tampilan Menu Pemesanan

Tampilan Menu Pemesanan merupakan hasil dari rencana atau kerangka dasar yang telah penulis desain sebelumnya pada tahap ini menu telah diberi bahasa perograman sehingga dapat berfungsi, dengan tujuan agar rencana desain awal sesuai dengan program yang telah dibuat.

a. Tampilan *Input Form* Menu Pemesanan

Tampilan *Input Form* menu Pemesanan digunakan untuk mengintegrasikan semua fungsi-fungsi yang dibutuhkan untuk melakukan pengolahan atau menampilkan data Pemesanan. Berikut merupakan Tampilan Pemesanan :

| <b>Muslim Catering</b>                                             |                    |                                           |                |                         |                          |                   |                    |                                 |                                |                     | $Q \parallel \theta$ :                |
|--------------------------------------------------------------------|--------------------|-------------------------------------------|----------------|-------------------------|--------------------------|-------------------|--------------------|---------------------------------|--------------------------------|---------------------|---------------------------------------|
| $\boldsymbol{\theta}$                                              |                    | Data Pemesanan                            |                |                         |                          |                   |                    |                                 |                                |                     | ţ.                                    |
| admin<br>Form Login admin                                          | $\bar{\mathbf{v}}$ | Refresh                                   |                |                         |                          |                   |                    |                                 |                                |                     |                                       |
| MAIN MENU                                                          |                    |                                           |                |                         |                          |                   |                    |                                 |                                |                     |                                       |
| Home                                                               |                    | Berdasarkan:<br>id_pemesanan<br>Pencarian |                |                         | $\checkmark$             |                   |                    |                                 |                                |                     |                                       |
| Transaksi                                                          | $\ddot{}$          | Action                                    |                | Cari<br>No Id pemesanan | Kode transaksi penjualan | Tanggal pemesanan | <b>Total bayar</b> | Tanggal upload bukti pembayaran | Foto bukti pembayaran          | No telepon penerima | Alamat pengiri                        |
| Master Data                                                        | $\ddot{}$          | Konfirmasi<br>Qata                        | 1              | <b>PEM001</b>           | 20220607014621           | 07 Juni 2022      | Rp.O               | 07 Juni 2022                    |                                | $\overline{0}$      |                                       |
| Laporan                                                            | $\ddot{}$          | Konfirmasi<br>Detai                       | $\bar{2}$      | <b>PEM002</b>           | 20220607015937           | 07 Juni 2022      | Rp.163.000         | 07 Juni 2022                    | $\mathcal{D}$                  | 2147483647          | ggdg                                  |
|                                                                    |                    | Konfirmasi<br>Detail                      | $\mathbf{3}$   | PEM003                  | 20220608045125           | 08 Juni 2022      | Rp.72.000          | 08 Juni 2022                    | be                             | 111                 | akbar                                 |
|                                                                    |                    | Konfirmasi<br>Detail                      | $\overline{4}$ | PEM004                  | 20220609013801           | 09 Juni 2022      | Ro.72.000          | 09 Juni 2022                    | $\frac{1}{\cos \theta}$<br>683 | 2147483647          | Jl. Cendana N<br>Kelurahan Su<br>adam |
|                                                                    |                    | Konfirmasi<br>Detail                      | $\overline{5}$ | PEM005                  | 20220609040120           | 09 Juni 2022      | Rp.132.000         | 09 Juni 2022                    | 屬                              | 2147483647          | jambi                                 |
| <b>Muslim Catering.</b><br>CopyRight @ 2022 - Pemesanan Makanan Pa |                    | Konfirmasi<br>Detail                      | $6\phantom{a}$ | PEM006                  | 20220609091406           | 09 Juni 2022      | Ro.72.000          | 00 0000                         | 局                              | 111                 | akbar                                 |

**Gambar 5.21 Tampilan** *Input Form* **Menu Pemesanan**

b. Tampilan *Input Form* Konfirmasi Pemesanan

Tampilan *Input Form* Konfirmasi Pemesanan digunakan untuk menambah data-data yang dibutuhkan untuk melakukan pengolahan atau menampilkan data Pemesanan. Berikut merupakan Tampilan Pemesanan :

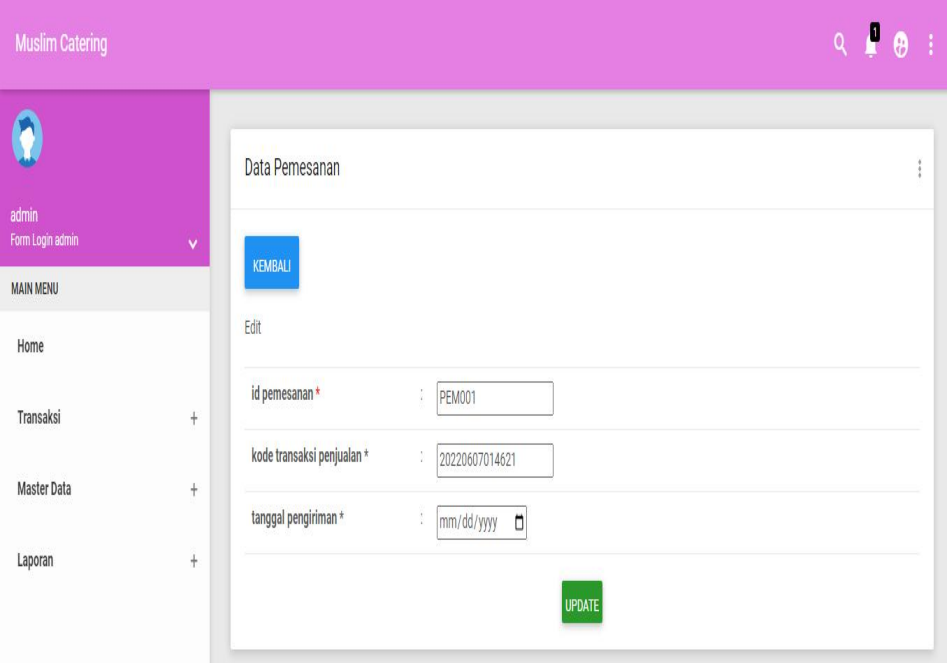

**Gambar 5.22 Tampilan** *Input Form* **Konfirmasi Pemesanan**

#### 10. Tampilan Menu Penjualan

Tampilan Menu Penjualan merupakan hasil dari rencana atau kerangka dasar yang telah penulis desain sebelumnya pada tahap ini menu telah diberi bahasa perograman sehingga dapat berfungsi, dengan tujuan agar rencana desain awal sesuai dengan program yang telah dibuat.

a. Tampilan *Input Form* Menu Penjualan

Tampilan *Input Form* menu Penjualan digunakan untuk mengintegrasikan semua fungsi-fungsi yang dibutuhkan untuk melakukan pengolahan atau menampilkan data Penjualan. Berikut merupakan Tampilan Penjualan :

| <b>Muslim Catering</b>                  |                  |                           |         |              |                |                      |                          |                      |               |                     |                  |                    |                |                  | $Q$ $Q$ $Q$ $I$ |
|-----------------------------------------|------------------|---------------------------|---------|--------------|----------------|----------------------|--------------------------|----------------------|---------------|---------------------|------------------|--------------------|----------------|------------------|-----------------|
| $\mathbf 0$                             |                  | Data Penjualan            |         |              |                |                      |                          |                      |               |                     |                  |                    |                |                  |                 |
| admin<br>Form Login admin<br>MAIN MENU  | $\checkmark$     | Tambah                    | Refresh |              |                |                      |                          |                      |               |                     |                  |                    |                |                  |                 |
| Home                                    |                  | Berdasarkan:<br>Pencarian |         | id_penjualan |                | $\checkmark$<br>Cari |                          |                      |               |                     |                  |                    |                |                  |                 |
| Transaksi                               | $^{+}$<br>$^{+}$ | Action                    |         |              | No             | Id penjualan         | Kode transaksi penjualan | Tanggal penjualan    | Id pelanggan  | Nama<br>Pelanggan   | <b>Id produk</b> | Nama<br>Produk     | Jumlah         | Harga            | Catatan         |
| Master Data<br>Laporan                  | $\ddot{}$        | Detai                     |         | Hapus        | 1              | <b>PEN001</b>        | 20201222081824           | 22 Desember<br>2020  | <b>PEL002</b> | à                   | PR0001           | Ayam<br>Panggang   | $\overline{2}$ | Rp.50.000        | adfasd          |
|                                         |                  | Detai                     |         | Hapus        | $\sqrt{2}$     | <b>PEN002</b>        | 20210125064826           | 22 Januari 2021      | <b>PEL002</b> | $\overline{a}$      | PR0003           |                    | $\sqrt{2}$     | Rp.250.000       | ihhh            |
|                                         |                  | Detai                     |         | <b>Hapus</b> | $^{\rm 3}$     | <b>PEN003</b>        | PEL002                   | 25 Januari 2021      | PEL002        | à                   | PR0002           | Sate Usus<br>Bakar | $\sqrt{2}$     | Rp.53.000        | asdfasdfasdf    |
|                                         |                  | Deta                      |         | <b>Hapus</b> | $\overline{4}$ | <b>PEN004</b>        | 20210907053627           | 07 September<br>2021 | PEL003        | Arasya<br>Gabriella | <b>PRO004</b>    |                    | 1              | Rp.45.000        |                 |
| <b>Muslim Catering.</b>                 |                  | <b>Detai</b>              |         | <b>Hapus</b> | 5              | <b>PEN005</b>        | 20210907062434           | 07 September<br>2021 | <b>PEL003</b> | Arasya<br>Gabriella | <b>PRO004</b>    |                    | $\sqrt{2}$     | Rp.45.000        |                 |
| CopyRight @ 2022 - Pemesanan Makanan Pa |                  |                           |         |              | k.             | <b>DEMONS</b>        | 20210007063516           | 07 Cantamhar         | DEI 003       | Araeua              | pponno           | <b>Cata Ileue</b>  | $\eta$         | <b>Po 53,000</b> |                 |

**Gambar 5.23 Tampilan** *Input Form* **Menu Penjualan**

### b. Tampilan *Input Form* Tambah Penjualan

Tampilan *Input Form* Tambah Penjualan digunakan untuk menambah data-data yang dibutuhkan untuk melakukan pengolahan atau menampilkan data Penjualan. Berikut merupakan Tampilan Penjualan :

| <b>Muslim Catering</b>                                            |                                  |                                                      |                                                                                                    | $Q$ $Q$ $Q$ $I$ |   |  |
|-------------------------------------------------------------------|----------------------------------|------------------------------------------------------|----------------------------------------------------------------------------------------------------|-----------------|---|--|
| $\bullet$                                                         |                                  | Data Penjualan                                       |                                                                                                    |                 | ÷ |  |
| admin<br>Form Login admin                                         | $\checkmark$                     | KEMBALI                                              |                                                                                                    |                 |   |  |
| MAIN MENU<br>Home                                                 |                                  | Tambah                                               |                                                                                                    |                 |   |  |
| Transaksi                                                         | $\begin{array}{c} + \end{array}$ | id penjualan *                                       | ś.<br><b>PEN040</b>                                                                                                    |                 |   |  |
| Master Data                                                       | $\ddot{}$                        | Kode Transaksi Penjualan<br><b>Tanggal Penjualan</b> | 31<br>Kode Transaksi Penjualan<br>B)<br>$\Box$<br>07/01/2022                                                                                                    |                 |   |  |
| Laporan                                                           | $+$                              | <b>Id Pelanggan</b>                                  | $\checkmark$<br>×                                                                                                    |                 |   |  |
|                                                                   |                                  | <b>Id Produk</b>                                     | $\check{~}$<br>s                                                                                                    |                 |   |  |
|                                                                   |                                  | Jumlah                                               | Ð<br>Jumlah                                                                                                    |                 |   |  |
|                                                                   |                                  | Harga                                                | $\sigma$<br>Harga                                                                                                    |                 |   |  |
|                                                                   |                                  | Catatan                                              | G)<br>$\mathbb{X} \oplus \mathbb{B} \oplus \mathbb{B} \mid \mathbb{A} \rightarrow \mid \mathfrak{V} \cdot \mid \mathfrak{W} \mid \mathfrak{W} \text{ is a } \mathbb{B} \mid \mathbb{H} \text{ is } \mathbb{B} \subseteq \Omega \mid \mathbb{X} \mid \mathbb{B} \text{ source} \mid$<br>$\begin{array}{cc} \textbf{B} & \textbf{I} & \textbf{S} & \textbf{I} \\ \textbf{I} & \textbf{I} & \textbf{I} \end{array} \begin{array}{ll} \begin{array}{ll} \textbf{I} & \text{in} & \text{in} \\ \textbf{I} & \text{in} & \text{in} \end{array} \begin{array}{ll} \begin{array}{ll} \text{Sylos} & \textbf{I} & \textbf{I} \end{array} \end{array} \begin{array}{ll} \textbf{I} & \text{in} & \text{in} \\ \textbf{I} & \text{in} & \text{in} \end{array} \begin{array}{ll} \begin{$ |                 |   |  |
| <b>Muslim Catering</b><br>CopyRight © 2022 - Pemesanan Makanan Pa |                                  |                                                      |                                                                                                    |                 |   |  |

**Gambar 5.24 Tampilan** *Input Form* **Tambah Penjualan**

c. Tampilan *Input Form* Edit Penjualan

Tampilan *Input Form* Edit Penjualan digunakan untuk memodifikasi data-data yang dibutuhkan untuk melakukan pengolahan atau menampilkan data Penjualan. Berikut merupakan Tampilan Penjualan :

| <b>Muslim Catering</b>                                             |              |                          |                                                                                                    | $Q$ $\blacksquare$ $Q$<br>Ð |
|--------------------------------------------------------------------|--------------|--------------------------|----------------------------------------------------------------------------------------------------|-----------------------------|
| $\mathbf{Q}$                                                       |              | Data Penjualan           |                                                                                                    | $\ddot{\phantom{a}}$        |
| admin<br>Form Login admin<br>MAIN MENU                             | $\checkmark$ | KEMBALI                  |                                                                                                    |                             |
| Home                                                               |              | Edit                     |                                                                                                    |                             |
| Transaksi                                                          | $^{+}$       | id penjualan *           | £.<br>PEN001                                                                                                    |                             |
| Master Data                                                        | $+$          | Kode Transaksi Penjualan | B<br>20201222081824                                                                                                    |                             |
|                                                                    | $+$          | Tanggal Penjualan        | š,<br>$\Box$<br>12/22/2020                                                                                                    |                             |
| Laporan                                                            |              | <b>Id Pelanggan</b>      | $-$ PEL002 $-$<br>$\check{~}$<br>ò.                                                                                                    |                             |
|                                                                    |              | <b>Id Produk</b>         | $-$ PRO001 -<br>$\overline{\phantom{0}}$<br>$\sim$                                                                                                    |                             |
|                                                                    |              | Jumlah                   | Đ)<br> 2                                                                                                    |                             |
|                                                                    |              | Harga                    | 50000<br>÷.                                                                                                    |                             |
|                                                                    |              | Catatan                  | š,<br>$\mathbb{X} \, \oplus \, \oplus \, \oplus \, \oplus \, \oplus \, \times \, \rightarrow \, \mid \Psi \cdot \mid \Psi \mid \otimes \, \equiv \, \parallel \, \boxtimes \, \boxplus \, \boxplus \, \equiv \, \Omega \, \mid \Sigma \mid \odot \, \text{Source} \mid$ |                             |
| <b>Muslim Catering.</b><br>CopyRight ® 2022 - Pemesanan Makanan Pa |              |                          | adfasd                                                                                                    | $\ddot{}$                   |

**Gambar 5.25 Tampilan** *Input Form* **Edit Penjualan**

11. Tampilan Menu Hidangan catering

Tampilan Menu Hidangan catering merupakan hasil dari rencana atau kerangka dasar yang telah penulis desain sebelumnya pada tahap ini menu telah diberi bahasa perograman sehingga dapat berfungsi, dengan tujuan agar rencana desain awal sesuai dengan program yang telah dibuat.

a. Tampilan *Input Form* Menu Hidangan catering

Tampilan *Input Form* menu Hidangan catering digunakan untuk mengintegrasikan semua fungsi-fungsi yang dibutuhkan untuk melakukan pengolahan atau menampilkan data Hidangan catering. Berikut merupakan Tampilan Hidangan catering :

| $\mathbf Q$               |              | Data Produk                           |                |              |                    |                |                 |              |            |            |              |             |                               |                |
|---------------------------|--------------|---------------------------------------|----------------|--------------|--------------------|----------------|-----------------|--------------|------------|------------|--------------|-------------|-------------------------------|----------------|
| admin<br>Form Login admin | $\checkmark$ |                                       |                |              |                    |                |                 |              |            |            |              |             |                               |                |
| <b>MAIN MENU</b>          |              | Refresh<br>Tambah                     |                |              |                    |                |                 |              |            |            |              |             |                               |                |
| Home                      |              | Berdasarkan:<br>id_produk             |                | $\checkmark$ |                    |                |                 |              |            |            |              |             |                               |                |
| Transaksi                 | $+$          | Pencarian                             |                | Cari         |                    |                |                 |              |            |            |              |             |                               |                |
|                           |              | Action                                | No             | Id produk    | Nama produk        | Merk           | Kategori        | Jumlah       | Harga beli | Harga jual | Satuan       | Foto        | Keterangan                    | Berat bara     |
| <b>Master Data</b>        | $+$          | <b>Detail</b><br>Hapus<br>Friil       | $\mathbf{1}$   | PR0001       | Ayam<br>Panggang   | Ayam<br>Mantap | menu<br>spesial | $\mathbf{1}$ | Rp.28.000  | Rp.60.000  | tiga<br>lima | $E_{\rm B}$ | Hidangan<br>ini enak          | $\overline{1}$ |
| Laporan                   | $+$          |                                       |                |              |                    |                |                 |              |            |            | porsi        |             |                               |                |
|                           |              | <b>Detail</b><br><b>Hapus</b><br>Edit | $\overline{c}$ | PR0002       | Sate Usus<br>Bakar | Enak<br>Food   | menu<br>spesial | $\theta$     | Rp.10.000  | Rp.12.000  | dua<br>porsi | 85          | Makanan<br>Ini Sangat<br>Enak | 10             |

**Gambar 5.26 Tampilan** *Input Form* **Menu Hidangan catering**

#### b. Tampilan *Input Form* Tambah Hidangan catering

Tampilan *Input Form* Tambah Hidangan catering digunakan untuk menambah data-data yang dibutuhkan untuk melakukan pengolahan atau menampilkan data Hidangan catering. Berikut merupakan Tampilan Hidangan catering :

| <b>Muslim Catering</b>                                             |              |             |    |                                                                                                    | $Q \in \mathcal{A}$<br>$\langle \hat{Y} \rangle$ |
|--------------------------------------------------------------------|--------------|-------------|----|----------------------------------------------------------------------------------------------------|--------------------------------------------------|
| $\bullet$                                                          |              | Data Produk |    |                                                                                                    | $\ddot{\phantom{a}}$                             |
| admin<br>Form Login admin                                          | $\mathbf{v}$ | KEMBALI     |    |                                                                                                    |                                                  |
| MAIN MENU                                                          |              |             |    |                                                                                                    |                                                  |
| Home                                                               |              | Tambah      |    |                                                                                                    |                                                  |
| Transaksi                                                          | $\ddot{}$    | id produk * | ē. | <b>PRO003</b>                                                                                                    |                                                  |
| <b>Master Data</b>                                                 | ÷            | Nama Produk | ×  | Nama Produk                                                                                                    |                                                  |
|                                                                    |              | Merk        |    | : Merk                                                                                                    |                                                  |
| Laporan                                                            | $+$          | Kategori    | 8  | Kategori                                                                                                    |                                                  |
|                                                                    |              | Jumlah      | Ð  | Jumlah                                                                                                    |                                                  |
|                                                                    |              | Harga Beli  | ÷. | Harga Beli                                                                                                    |                                                  |
|                                                                    |              | Harga Jual  |    | : Harga Jual                                                                                                    |                                                  |
|                                                                    |              | Satuan      | 8  | $\check{~}$                                                                                                    |                                                  |
|                                                                    |              | Foto        | ×  | Choose File No file chosen                                                                                                    |                                                  |
| <b>Muslim Catering.</b><br>CopyRight @ 2022 - Pemesanan Makanan Pa |              | Keterangan  | ÷, | $\mathbb{X} \, \oplus \, \bar{\boxplus} \, \bar{\boxplus} \, \bar{\boxplus} \,  \ \ast \ \rightarrow \,  \ \Psi \cdot   \ \texttt{w} \ \texttt{v} \ \texttt{P} \   \ \overline{\boxplus} \ \overline{\boxplus} \ \overline{\boxplus} \ \Omega \   \ \mathbb{X} \   \ \texttt{\$Source} \  $ |                                                  |

**Gambar 5.27 Tampilan** *Input Form* **Tambah Hidangan catering**

c. Tampilan *Input Form* Edit Hidangan catering

Tampilan *Input Form* Edit Hidangan catering digunakan untuk memodifikasi data-data yang dibutuhkan untuk melakukan pengolahan atau menampilkan data Hidangan catering. Berikut merupakan Tampilan Hidangan catering :

| <b>Muslim Catering</b>                                             |        |                  |                                                            | $Q \parallel P$<br>$\pm$ |
|--------------------------------------------------------------------|--------|------------------|------------------------------------------------------------|--------------------------|
| $\bullet$                                                          |        | Data Produk      |                                                            | ÷                        |
| admin<br>Form Login admin<br><b>MAIN MENU</b>                      | $\sim$ | KEMBALI          |                                                            |                          |
| Home                                                               |        | Edit             |                                                            |                          |
| Transaksi                                                          | $+$    | id produk *      | š.<br><b>PR0001</b>                                        |                          |
| Master Data                                                        | $^{+}$ | Nama Produk      | ž.<br>Ayam Panggang                                        |                          |
| Laporan                                                            | $+$    | Merk<br>Kategori | $\mathcal{C}$<br>Ayam Mantap<br>- menu spesial - v<br>÷.   |                          |
|                                                                    |        | Jumlah           | 8                                                          |                          |
|                                                                    |        | Harga Beli       | $\mathcal{C}$<br>28000                                     |                          |
|                                                                    |        | Harga Jual       | ÷.<br>60000                                                |                          |
|                                                                    |        | Satuan           | - tiga lima porsi - v<br>š.                                |                          |
| <b>Muslim Catering.</b><br>CopyRight ® 2022 - Pemesanan Makanan Pa |        | Foto*            | 1655175763-73381-slide_a.jpg<br>Choose File No file chosen | ٠                        |

**Gambar 5.28 Tampilan** *Input Form* **Edit Hidangan catering**

12. Tampilan Menu Profil

Tampilan Menu Profil merupakan hasil dari rencana atau kerangka dasar yang telah penulis desain sebelumnya pada tahap ini menu telah diberi bahasa perograman sehingga dapat berfungsi, dengan tujuan agar rencana desain awal sesuai dengan program yang telah dibuat.

a. Tampilan *Input Form* Menu Profil

Tampilan *Input Form* menu Profil digunakan untuk mengintegrasikan semua fungsi-fungsi yang dibutuhkan untuk melakukan pengolahan atau menampilkan data Profil. Berikut merupakan Tampilan Profil :

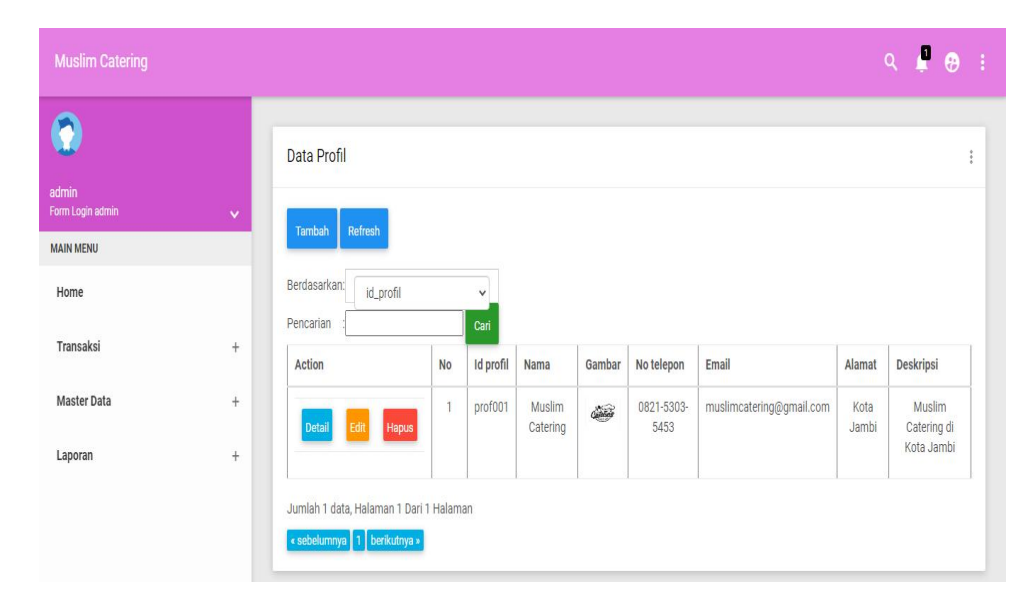

**Gambar 5.29 Tampilan** *Input Form* **Menu Profil**

b. Tampilan *Input Form* Tambah Profil

Tampilan *Input Form* Tambah Profil digunakan untuk menambah data data yang dibutuhkan untuk melakukan pengolahan atau menampilkan data Profil. Berikut merupakan Tampilan Profil :

| <b>Muslim Catering</b>                                     |        |                |                                                                                                    | $Q \cdot P \cdot Q = 1$ |
|------------------------------------------------------------|--------|----------------|----------------------------------------------------------------------------------------------------|-------------------------|
| $\bullet$                                                  |        | Data Profil    |                                                                                                    | ÷                       |
| admin<br>Form Login admin                                  | $\sim$ | <b>KEMBALI</b> |                                                                                                    |                         |
| MAIN MENU<br>Home                                          |        | Tambah         |                                                                                                    |                         |
| Transaksi                                                  | $\div$ | id profil *    | ÷.<br>pro001                                                                                                    |                         |
| Master Data                                                | $\div$ | Nama<br>Gambar | 8.<br>Nama<br>Choose File No file chosen<br>8                                                                                                    |                         |
| Laporan                                                    | $+$    | No Telepon     | No Telepon<br>s.                                                                                                    |                         |
|                                                            |        | Email          | $\hat{\mathcal{L}}$<br>Email                                                                                                    |                         |
|                                                            |        | Alamat         | R.                                                                                                    |                         |
|                                                            |        | Deskripsi      | ă.<br>$X\,\odot\,\oplus\,\oplus\,\oplus\, \!\leftrightarrow\!\rightarrow\! \,\Psi\cdot \Leftrightarrow\,\lnot\equiv\Pi\,\boxplus\,\boxplus\,\boxplus\,\oplus\,\Omega\, \,\mathfrak{X}\, \,\boxtimes\,\textrm{source}\, $<br>$\mathsf{B} \quad \mathsf{I} \quad \mathsf{S} \quad   \ \mathsf{I}_x \   \ \mathsf{E} \quad \mathsf{E} \mathsf{I} \   \ \mathsf{E} \quad \mathsf{H} \   \ \mathsf{H} \mathsf{H} \   \ \mathsf{Sylus} \qquad \mathsf{I} \   \ \mathsf{Format} \qquad \mathsf{I} \   \ \mathsf{Q}$ |                         |
| Muslim Catering<br>CopyRight @ 2022 - Pemesanan Makanan Pa |        |                |                                                                                                    |                         |

**Gambar 5.30 Tampilan** *Input Form* **Tambah Profil**

c. Tampilan *Input Form* Edit Profil

Tampilan *Input Form* Edit Profil digunakan untuk memodifikasi data data yang dibutuhkan untuk melakukan pengolahan atau menampilkan data Profil. Berikut merupakan Tampilan Profil :

| <b>Muslim Catering</b>                                             |              |                     |                                                                                                    | $Q$ $P$ $Q$ $+$ $\Box$ |
|--------------------------------------------------------------------|--------------|---------------------|----------------------------------------------------------------------------------------------------|------------------------|
| $\bullet$                                                          |              | Data Profil         |                                                                                                    | $\ddot{z}$             |
| admin<br>Form Login admin                                          | $\mathbf{v}$ | <b>KEMBALI</b>      |                                                                                                    |                        |
| <b>MAIN MENU</b><br>Home                                           |              | Edit                |                                                                                                    |                        |
| Transaksi                                                          | $+$          | id profil *<br>Nama | 15<br>prof001<br>÷<br>Muslim Catering                                                                                                    |                        |
| Master Data                                                        | $\ddot{}$    | Gambar*             | 15<br>Catching                                                                                                    |                        |
| Laporan                                                            | $+$          |                     | 1655175120-43114-logo.png<br>Choose File No file chosen                                                                                                    |                        |
|                                                                    |              | No Telepon          | ÷<br>0821-5303-5453                                                                                                    |                        |
|                                                                    |              | Email               | ÷<br>muslimcatering@gmail.cr                                                                                                    |                        |
|                                                                    |              | Alamat              | ÷<br>Kota Jambi                                                                                                    | г                      |
|                                                                    |              | Deskripsi           | ÷.<br>$\mathbb{X} \, \oplus \, \mathsf{B} \, \oplus \, \mathsf{B} \, \parallel \! \ast \!\! \rightarrow \mid \mathsf{B} \!\! \ast \mid \mathsf{m} \, \uplus \, \mathsf{M} \, \parallel \mathsf{B} \, \boxplus \, \mathsf{B} \, \equiv \, \Omega \, \parallel \! \mathsf{X} \! \parallel \! \mathsf{B} \, \mathsf{Source} \, \parallel$<br>$\mathsf{B} \quad \mathsf{I} \quad \mathsf{S} \quad \vert \mathrel{T_x} \vert \; \equiv \; \mathrel{\mathop{\boxplus}} \; \vert \; \equiv \; \mathrel{\mathop{\boxplus}} \; \vert \; \Rightarrow \; \vert \; \mathrel{\mathop{\mathrm{5y}}\mathop{\mathrm{bs}}} \qquad \text{--} \; \vert \; \; \mathrel{\mathop{\mathrm{Format}}} \quad \text{--} \; \vert \; \; \mathrel{\mathop{\mathrm{?}}}$ |                        |
| <b>Muslim Catering.</b><br>CopyRight @ 2022 - Pemesanan Makanan Pa |              |                     | Muslim Catering di Kota Jambi                                                                                                    | $\rightarrow$          |

**Gambar 5.31 Tampilan** *Input Form* **Edit Profil**

5.1.2.2 Implementasi Tampilan *Input* Khusus Pengunjung web dan Pelanggan

Tampilan *Input* khusus Pelanggan merupakan tampilan yang dihasilkan sesuai dengan rancangan Pelanggan sebelumnya.

1. Tampilan *Input Form Login*

Tampilan *Input Form Login* digunakan untuk menampilkan data *Login*. Berikut merupakan Tampilan *Login* :

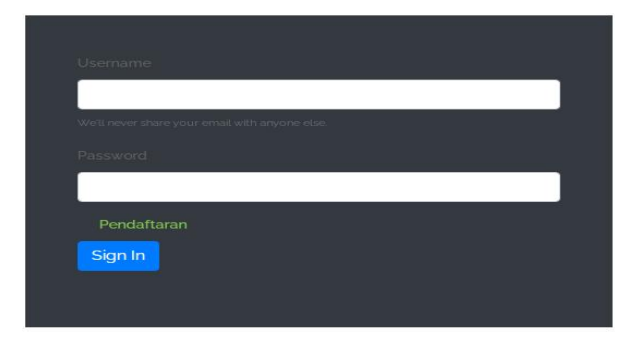

**Gambar 5.32 Tampilan** *Input Form Login*

1. Tampilan *Input Form* Menu Utama

Tampilan *Input Form* Menu utama digunakan untuk menampilkan data Pelanggan. Berikut merupakan Tampilan Menu utama :

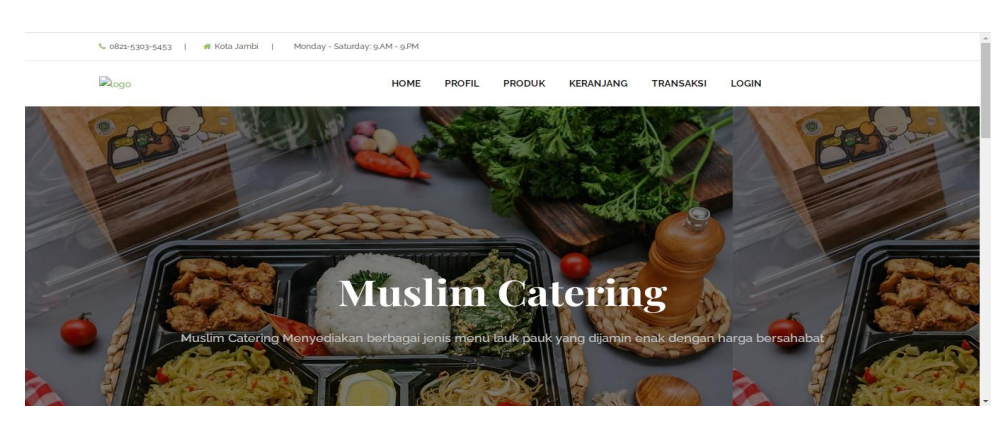

**Gambar 5.33 Tampilan** *Input Form* **Menu utama**

Tampilan *Input Form* profil digunakan untuk menampilkan data profil. Berikut merupakan Tampilan profil:

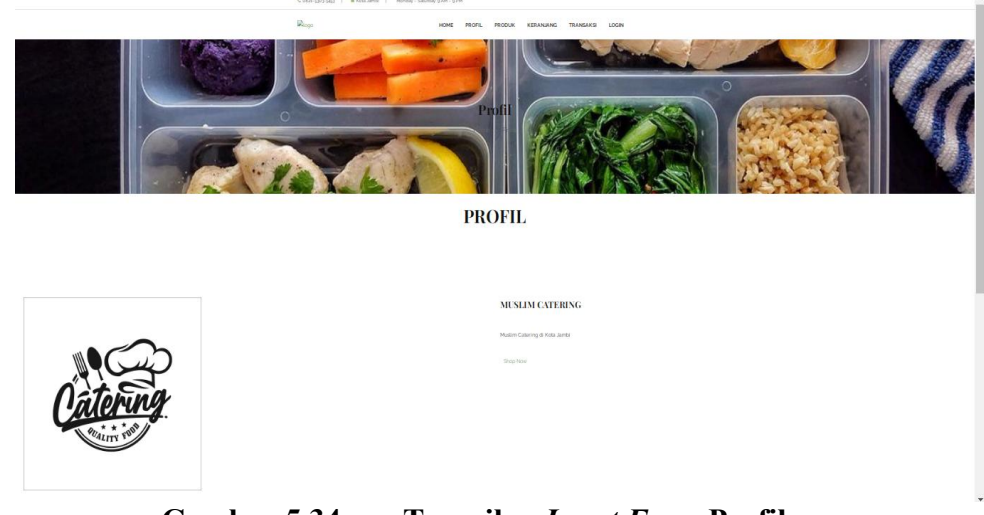

**Gambar 5.34 Tampilan** *Input Form* **Profil**

3. Tampilan *Input Form* Hidangan catering

Tampilan *Input Form* Hidangan catering digunakan untuk menampilkan data Hidangan catering. Berikut merupakan Tampilan Hidangan catering:

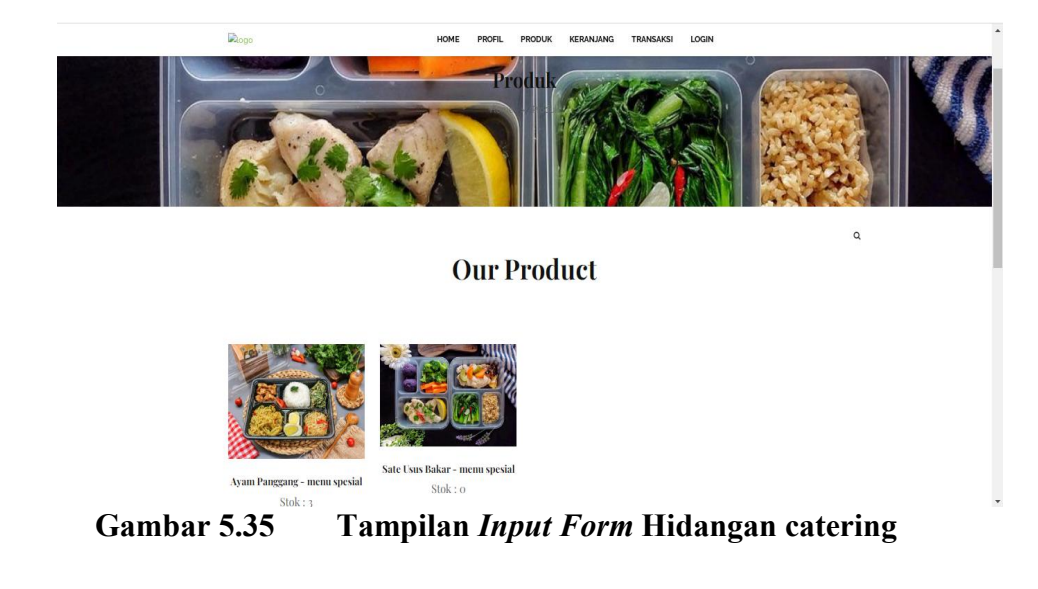

4. Tampilan *Input Form* Keranjang Belanja

Tampilan *Input Form* Keranjang Belanja digunakan untuk menampilkan data Keranjang Belanja. Berikut merupakan Tampilan Keranjang Belanja:

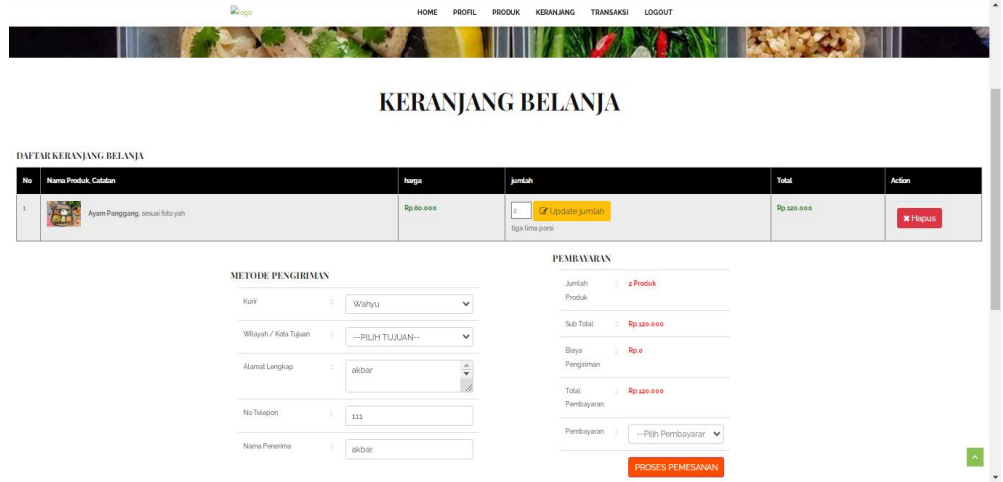

**Gambar 5.36 Tampilan** *Input Form* **Keranjang Belanja**

5. Tampilan *Input Form* Transaksi

Tampilan *Input Form* Transaksi digunakan untuk menampilkan data Transaksi. Berikut merupakan Tampilan Transaksi:

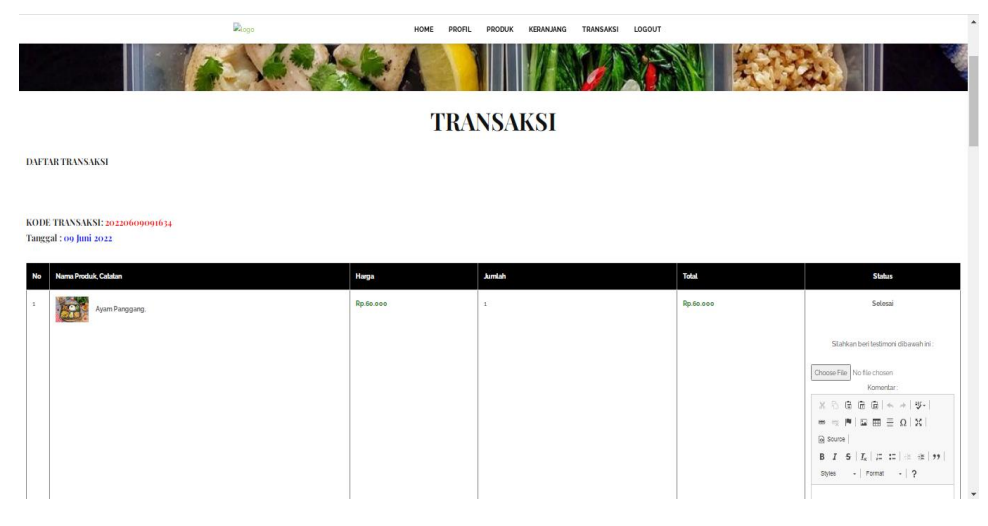

**Gambar 5.37 Tampilan** *Input Form* **Transaksi**

#### **5.1.2 Implementasi Tampilan** *Output*

Implementasi Tampilan *output* merupakan tampilan dari keluaran pada Sistem informasi pemesanan makanan pada Muslim Catering Kota Jambi yang telah dirancang. Berikut adalah tampilan *output* dari sistem yang telah dirancang :

1. Laporan Data Pemesanan

Tampilan *output* laporan data Pemesanan ini menampilkan informasi Menu mengenai data-data Pemesanan pada Muslim Catering Kota Jambi. Di bawah ini merupakan tampilan dari *output* data Pemesanan.

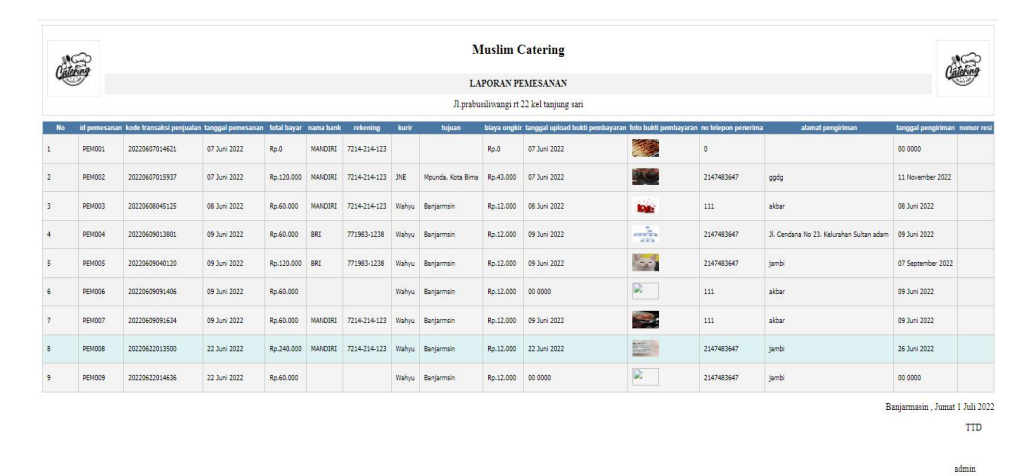

**Gambar 5.38 Laporan Data Pemesanan**

2. Laporan Data Penjualan

Tampilan *output* laporan data Penjualan ini menampilkan informasi Menu mengenai data-data Penjualan pada Muslim Catering Kota Jambi. Di bawah ini merupakan tampilan dari *output* data Penjualan.

|           |               |                          |                   |              | <b>Muslim Catering</b>                   |               |                    |                         |            |              |                     |
|-----------|---------------|--------------------------|-------------------|--------------|------------------------------------------|---------------|--------------------|-------------------------|------------|--------------|---------------------|
|           |               |                          |                   |              | <b>LAPORAN PENJUALAN</b>                 |               |                    |                         |            |              |                     |
|           |               |                          |                   |              | Jl.prabusiliwangi rt 22 kel tanjung sari |               |                    |                         |            |              |                     |
| <b>No</b> | id peniualan  | kode transaksi penjualan | tanggal penjualan | id pelanggan | Nama Pelanggan                           | id produk     | <b>Nama Produk</b> | junlah                  | harga      | catatan      | status              |
|           | PENOD1        | 20201222081824           | 22 Desember 2020  | PEL002       | a.                                       | PR0001        | Ayam Panggang      | $\overline{z}$          | Rp.50.000  | adfasd       | pengiriman          |
|           | PENOD2        | 20210125064826           | 22 Januari 2021   | PEL002       | a.                                       | <b>PRO003</b> |                    | $\overline{2}$          | Ro-250.000 | ihhh         | menunggu konfirmasi |
|           | PENOD3        | PEL002                   | 25 Januari 2021   | PEL002       | $\mathbf{a}$                             | <b>PRO002</b> | Sate Usus Bakar    | $\overline{\mathbf{z}}$ | Rp.53.000  | aschaschasdf | proses              |
|           | PENOD4        | 20210907053627           | 07 September 2021 | PEL003       | Arasya Gabriella                         | <b>PRO004</b> |                    | $\mathbf{1}$            | Rp.45,000  |              | menunggu konfirmasi |
|           | PENODS        | 20210902062434           | 07 September 2021 | PEL003       | Arasva Gabriella                         | <b>PRO004</b> |                    | $\overline{2}$          | Rp.45,000  |              | pemesanan           |
|           | PENDDS        | 20210907063516           | 07 September 2021 | PEL003       | Arasya Gabriella                         | <b>PRO002</b> | Sate Usus Bakar    | $\mathbf{2}$            | Ro.53,000  |              | menunggu konfirmasi |
|           | PENOD7        | 20210907092212           | 07 September 2021 | PEL003       | Arasya Gabriella                         | PR0001        | Ayam Panggang      | $\mathbf{1}$            | Ro.50,000  |              | cemesanan           |
|           | PENDDB        | 20220110040852           | 10 Januari 2022   | PEL004       | vusuf                                    | <b>PRO004</b> |                    | $\overline{\mathbf{3}}$ | Rn.2,800   |              | selecci             |
|           | PENODS        | 20220110040852           | 10 Januari 2022   | PEL004       | yusuf                                    | PR0001        | Ayam Panggang      | $1$                     | Rp.20.000  |              | selesai             |
|           | PEND10        | 20220113034151           | 13 Januari 2022   | PEL001       | 123                                      | <b>PRO003</b> |                    | $\mathbf{1}$            | Rp.269.000 |              | pengiriman          |
| 11        | PENO11        | 20220114124629           | 14 Januari 2022   | PEL005       | sesi                                     | <b>PRO002</b> | Sate Usus Bakar    | $\mathbf{1}$            | Rp.189.000 | gdsg         | menunggu konfirmasi |
| 12        | PEN012        | 20220117012311           | 17 Januari 2022   | PEL006       | fani                                     | PRO001        | Ayam Panggang      | $\mathbf{1}$            | Rp.150.000 |              | selesai             |
|           | <b>PEN013</b> | 20220117105947           | 17 Januari 2022   | PEL006       | fani                                     | PRO002        | Sate Usus Bakar    | $\mathbf{1}$            | Rp.189.000 |              | penginman           |
| 14        | PEN014        | 20220118041913           | 18 Januari 2022   | PEL007       | febrian                                  | PRODOS        |                    | $\overline{2}$          | Ro.125,000 | warna pink   | pemesanan           |
| 15        | PEN015        | 20220120020413           | 20 Januari 2022   | PEL006       | fani                                     | PRO002        | Sate Usus Bakar    | $\mathbf{1}$            | Rp.189.000 |              | pengiriman          |
| 16        | PEN016        | 196                      | 20 Januari 2022   | PEL003       | Arasya Gabriella                         | <b>PRO002</b> | Sate Usus Bakar    | $\overline{z}$          | Rp.200.000 | onium        | salassi             |
| 17        | PEND19        | 20220127073555           | 27 Januari 2022   | PEL001       | 123                                      | <b>PRO003</b> |                    | $\mathbf{1}$            | Ro.269.000 | sfdsaf       | cemesanan           |
|           | PEND20        | 20220225030552           | 25 Februari 2022  | PEL006       | faci                                     | <b>PRO001</b> | Ayam Panggang      | $\overline{2}$          | Ro.150.000 |              | menunggu konfirmasi |
| 19        | PEN021        | 20220225032013           | 25 Februari 2022  | PEL006       | fant                                     | <b>PRODOS</b> |                    | $\overline{2}$          | Ro.125,000 |              | manunggu konfirmasi |

**Gambar 5.39 Laporan Data Penjualan**

## **5.2 PENGUJIAN SYSTEM PERANGKAT LUNAK**

Pengujian sistem dilakukan menggunakan metode *Black Box* untuk memastikan bahwa *sofwere* yang telah dibuat telah sesuai desainnya dan semua fungsi dapat dipergunakan dengan baik tanpa ada kesalahan.

1. Pengujian Halaman Menu *Login*

Pengujian *Login* digunakan untuk memastikan bahwa Halaman Menu *Login* telah dapat digunakan dengan baik dan sesuai dengan fungsinya.

Tabel 5.1 **Pengujian Halaman Menu** *Login*

| No.          | <b>Deskripsi</b>                               | <b>Prosedur</b><br>Pengujian                                                                                                    | <b>Masukan</b>                                             | Keluaran<br>yang<br><b>Diharapkan</b>                                | Hasil yang<br>didapat                                                   | Kesimpulan |
|--------------|------------------------------------------------|----------------------------------------------------------------------------------------------------|------------------------------------------------------------|----------------------------------------------------------------------|-------------------------------------------------------------------------|------------|
| $\mathbf{1}$ | Login,<br>username<br>dan<br>password<br>benar | Buka aplikasi<br>$\sim$<br>Tampilkan<br>Halaman<br>Menu Login<br>Input<br>$\sim$<br><i>username</i> dan<br>password<br>benar<br>Klik tombol<br>Login | - Username<br>dan<br>Password<br>- Klik<br>tombol<br>Login | User masuk<br>ke dalam<br>sistem dan<br>dapat<br>mengakses<br>sistem | User<br>masuk<br>ke dalam<br>sistem dan<br>dapat<br>mengakses<br>sistem | Baik       |
| 2            | Login,<br>Tanpa<br>username                    | Buka aplikasi<br>$\blacksquare$<br>Tampilkan<br>$\blacksquare$<br>Halaman                                                                            | - Username<br>dan<br>Password                              | Tampil<br>pesan<br>peringatan                                        | User tidak<br>masuk ke<br>menu                                          | Baik       |

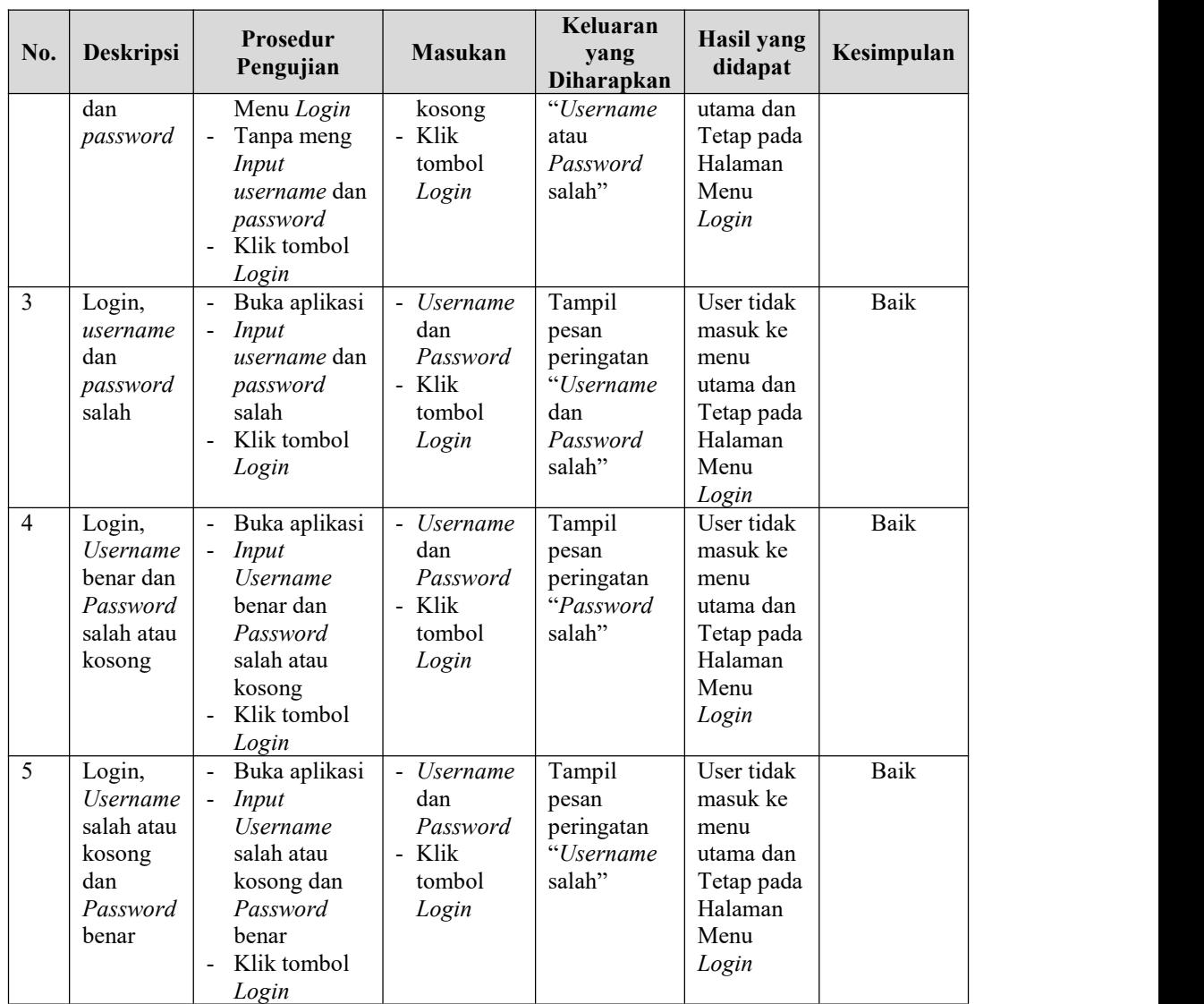

## 2. Pengujian Halaman Menu Utama

Pengujian menu utama digunakan untuk memastikan bahwa Halaman Menu utama telah dapat digunakan dengan baik dan sesuai dengan fungsinya.

| No. | <b>Deskripsi</b> | <b>Prosedur</b><br>Pengujian | <b>Masukan</b> | Keluaran<br>vang<br>Diharapkan | <b>Hasil</b><br>yang<br>didapat | Kesimpulan |
|-----|------------------|------------------------------|----------------|--------------------------------|---------------------------------|------------|
|     | Menu             | Berhasil Login               | Login          | <b>Tampil</b>                  | Tampil                          | Baik       |
|     | utama            | Tampilkan                    |                | Halaman                        | Halaman                         |            |

Tabel 5.2 **Pengujian Halaman Menu Utama**

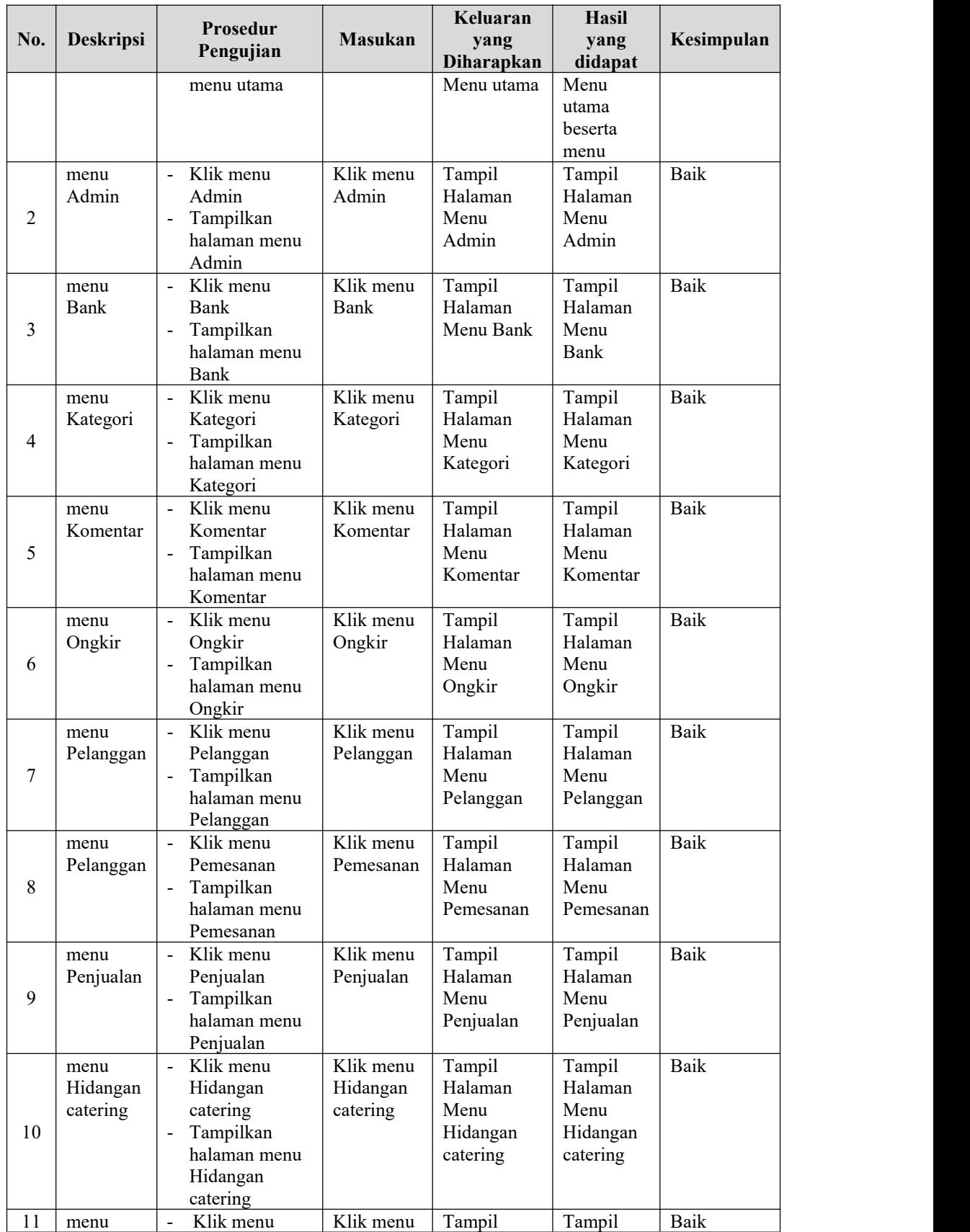

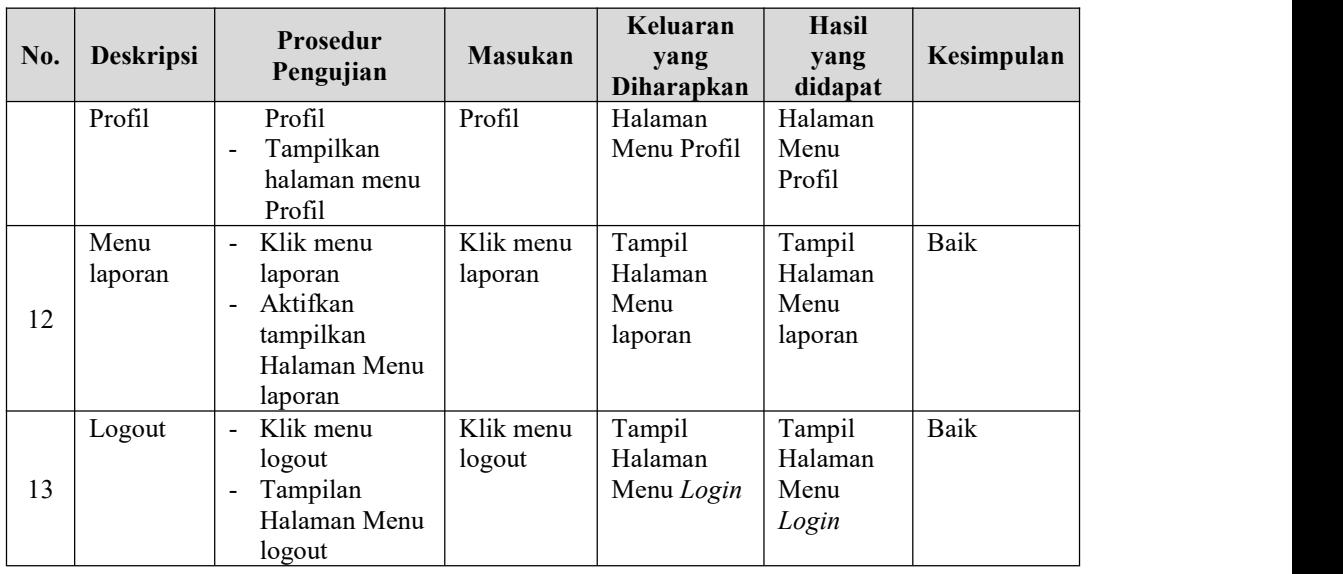

## 3. Pengujian Menu Admin

Pengujian menu data Admin digunakan untuk memastikan fungsi tambah, Halaman Menu edit, fungsi cari dan fungsi hapus data Admin dapat digunakan sesuai dengan fungsinya.

T

т

| No.            | <b>Deskripsi</b>                            | <b>Prosedur</b><br>Pengujian                                                                                           | <b>Masukan</b>                                                                                                | Keluaran<br>yang<br>Diharapkan                          | Hasil yang<br>didapat                       | Kesimpulan                                  |
|----------------|---------------------------------------------|----------------------------------------------------------------------------------------------------|----------------------------------------------------------------------------------------------------|---------------------------------------------------------|---------------------------------------------|---------------------------------------------|
| $\overline{1}$ | Pengujian<br>pada<br>menambah<br>data Admin | • Mengakses<br>website<br>$\bullet$ Login<br>$\bullet$ Mengklik<br>menu<br>Admin<br>$\bullet$ Klik<br>tombol<br>tambah | Mengisi<br>$\bullet$<br>data<br>Klik<br>٠<br>simpan                                                           | Menampilkan<br>Pesan bahwa<br>data berhasil<br>ditambah | Data pada<br>database<br>bertambah          | Proses<br>tambah<br>Berhasil,<br>hasil Baik |
| 2              | Pengujian<br>pada<br>menambah<br>data Admin | • Mengakses<br>website<br>$\bullet$ Login<br>$\bullet$ Mengklik<br>menu<br>Admin<br>$\bullet$ Klik<br>tombol<br>tambah | Mengisi<br>data :<br>Dan<br>$\bullet$<br>salah<br>satu data<br>belum<br>terisi<br>Klik<br>$\bullet$<br>simpan | Menampilkan<br>Pesan bahwa<br>data belum<br>lengkap     | Data pada<br>database<br>tidak<br>bertambah | Proses gagal,<br>hasil Baik                 |
| 3              | Pengujian<br>pada                           | • Mengakses<br>website                                                                                                 | Mengisi<br>$\bullet$<br>data                                                                                  | Menampilkan<br>Pesan bahwa                              | Data pada<br>database                       | Proses edit<br>Berhasil,                    |

Tabel 5.3 **Pengujian Halaman Menu Admin**

 $\overline{\phantom{0}}$ 

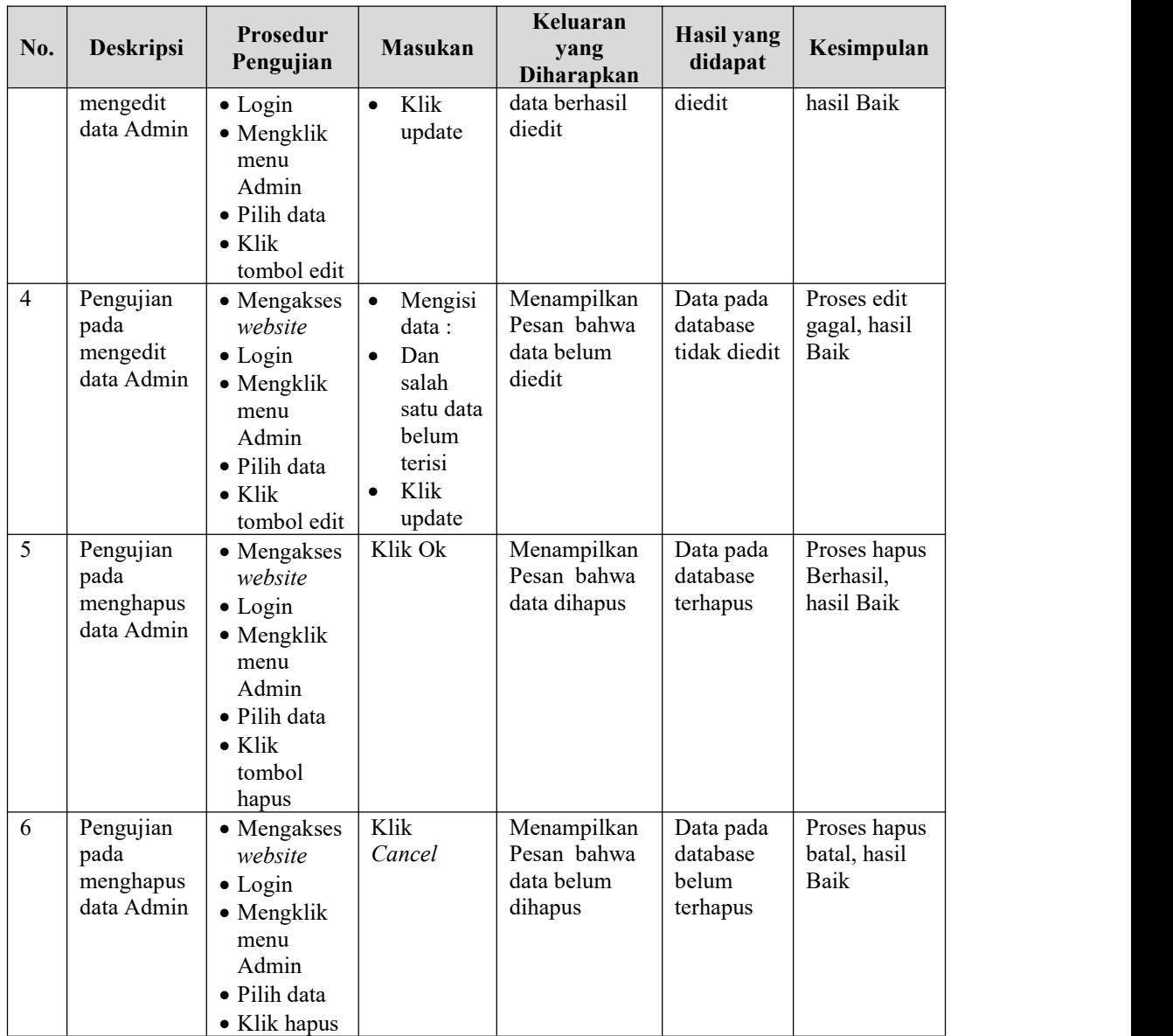

## 4. Pengujian Menu Bank

Pengujian menu data Bank digunakan untuk memastikan fungsi tambah, Halaman Menu edit, fungsi cari dan fungsi hapus data Bank dapat digunakan sesuai dengan fungsinya.

| No.            | <b>Deskripsi</b>                            | Prosedur<br>Pengujian                                                                                                    | <b>Masukan</b>                                                                                                    | Keluaran<br>yang<br>Diharapkan                          | <b>Hasil</b> yang<br>didapat                | Kesimpulan                                  |
|----------------|---------------------------------------------|----------------------------------------------------------------------------------------------------|----------------------------------------------------------------------------------------------------|---------------------------------------------------------|---------------------------------------------|---------------------------------------------|
| $\mathbf{1}$   | Pengujian<br>pada<br>menambah<br>data Bank  | • Mengakses<br>website<br>$\bullet$ Login<br>• Mengklik<br>menu Bank<br>$\bullet$ Klik<br>tombol<br>tambah                        | Mengisi<br>$\bullet$<br>data<br>Klik<br>$\bullet$<br>simpan                                                               | Menampilkan<br>Pesan bahwa<br>data berhasil<br>ditambah | Data pada<br>database<br>bertambah          | Proses<br>tambah<br>Berhasil,<br>hasil Baik |
| $\overline{2}$ | Pengujian<br>pada<br>menambah<br>data Bank  | • Mengakses<br>website<br>$\bullet$ Login<br>• Mengklik<br>menu Bank<br>$\bullet$ Klik<br>tombol<br>tambah                        | Mengisi<br>$\bullet$<br>data:<br>Dan<br>$\bullet$<br>salah<br>satu data<br>belum<br>terisi<br>Klik<br>$\bullet$<br>simpan | Menampilkan<br>Pesan bahwa<br>data belum<br>lengkap     | Data pada<br>database<br>tidak<br>bertambah | Proses gagal,<br>hasil Baik                 |
| $\overline{3}$ | Pengujian<br>pada<br>mengedit<br>data Bank  | • Mengakses<br>website<br>$\bullet$ Login<br>• Mengklik<br>menu Bank<br>· Pilih data<br>$\bullet$ Klik<br>tombol edit             | $\bullet$<br>Mengisi<br>data<br>Klik<br>$\bullet$<br>update                                                               | Menampilkan<br>Pesan bahwa<br>data berhasil<br>diedit   | Data pada<br>database<br>diedit             | Proses edit<br>Berhasil,<br>hasil Baik      |
| $\overline{4}$ | Pengujian<br>pada<br>mengedit<br>data Bank  | • Mengakses<br>website<br>$\bullet$ Login<br>• Mengklik<br>menu Bank<br>· Pilih data<br>$\bullet$ Klik<br>tombol edit             | Mengisi<br>$\bullet$<br>data:<br>Dan<br>$\bullet$<br>salah<br>satu data<br>belum<br>terisi<br>Klik<br>$\bullet$<br>update | Menampilkan<br>Pesan bahwa<br>data belum<br>diedit      | Data pada<br>database<br>tidak diedit       | Proses edit<br>gagal, hasil<br>Baik         |
| 5              | Pengujian<br>pada<br>menghapus<br>data Bank | $\bullet$ Mengakses<br>website<br>$\bullet$ Login<br>• Mengklik<br>menu Bank<br>· Pilih data<br>$\bullet$ Klik<br>tombol<br>hapus | Klik Ok                                                                                                    | Menampilkan<br>Pesan bahwa<br>data dihapus              | Data pada<br>database<br>terhapus           | Proses hapus<br>Berhasil,<br>hasil Baik     |
| 6              | Pengujian<br>pada<br>menghapus<br>data Bank | • Mengakses<br>website<br>$\bullet$ Login<br>$\bullet$ Mengklik<br>menu Bank<br>· Pilih data                                      | Klik<br>Cancel                                                                                                    | Menampilkan<br>Pesan bahwa<br>data belum<br>dihapus     | Data pada<br>database<br>belum<br>terhapus  | Proses hapus<br>batal, hasil<br>Baik        |

Tabel 5.4 **Pengujian Halaman Menu Bank**

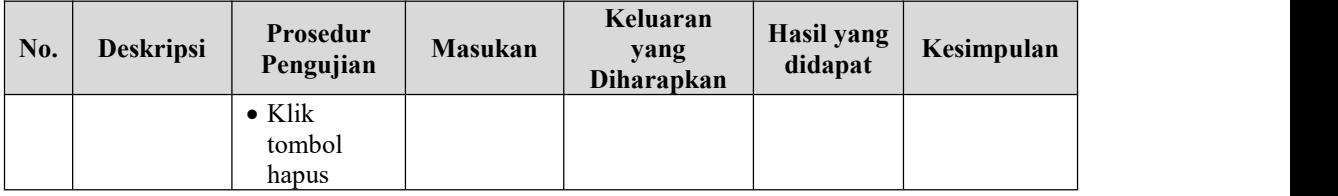

# 5. Pengujian Menu Kategori

Pengujian menu data Kategori digunakan untuk memastikan fungsi tambah, Halaman Menu edit, fungsi cari dan fungsi hapus data Kategori dapat digunakan sesuai dengan fungsinya.

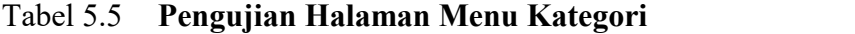

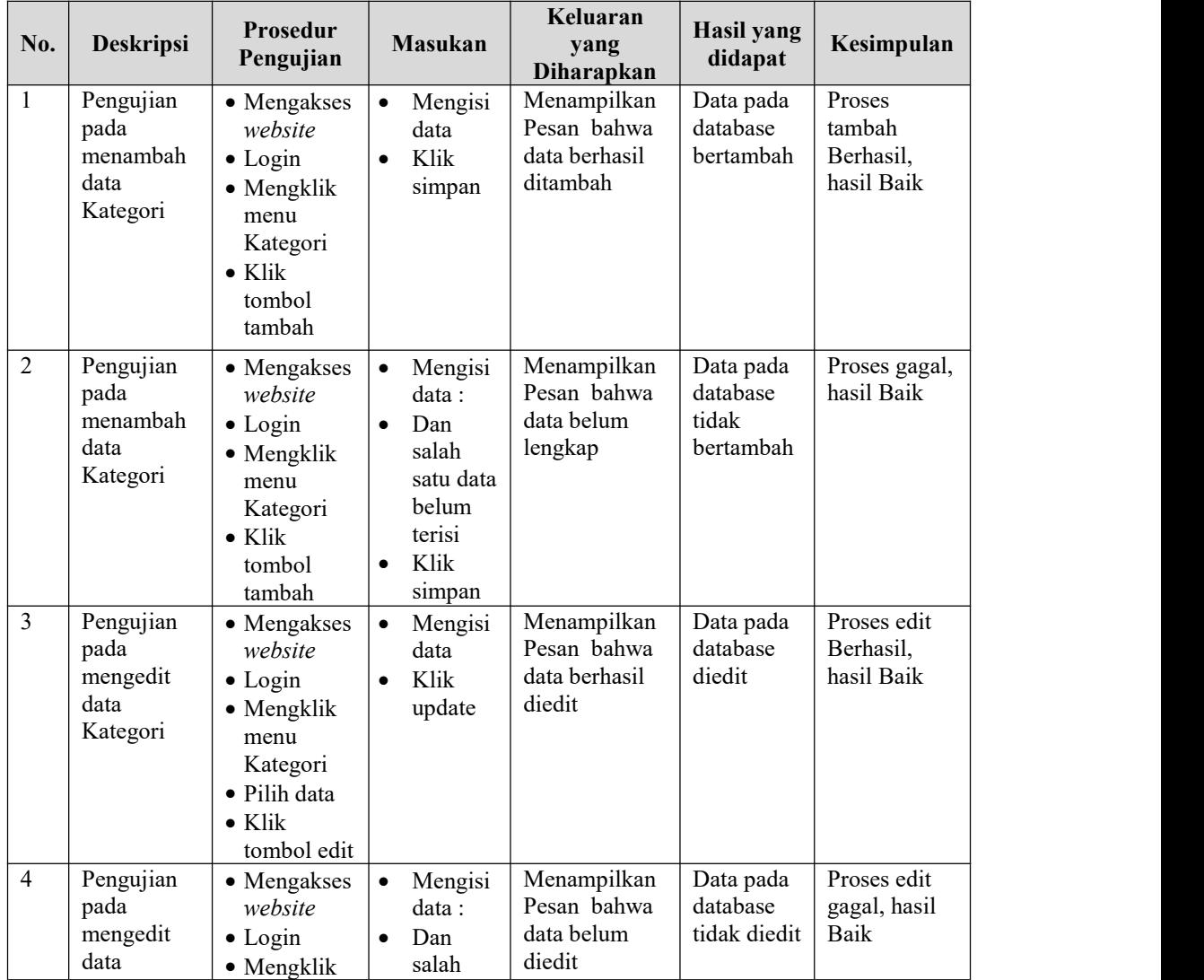

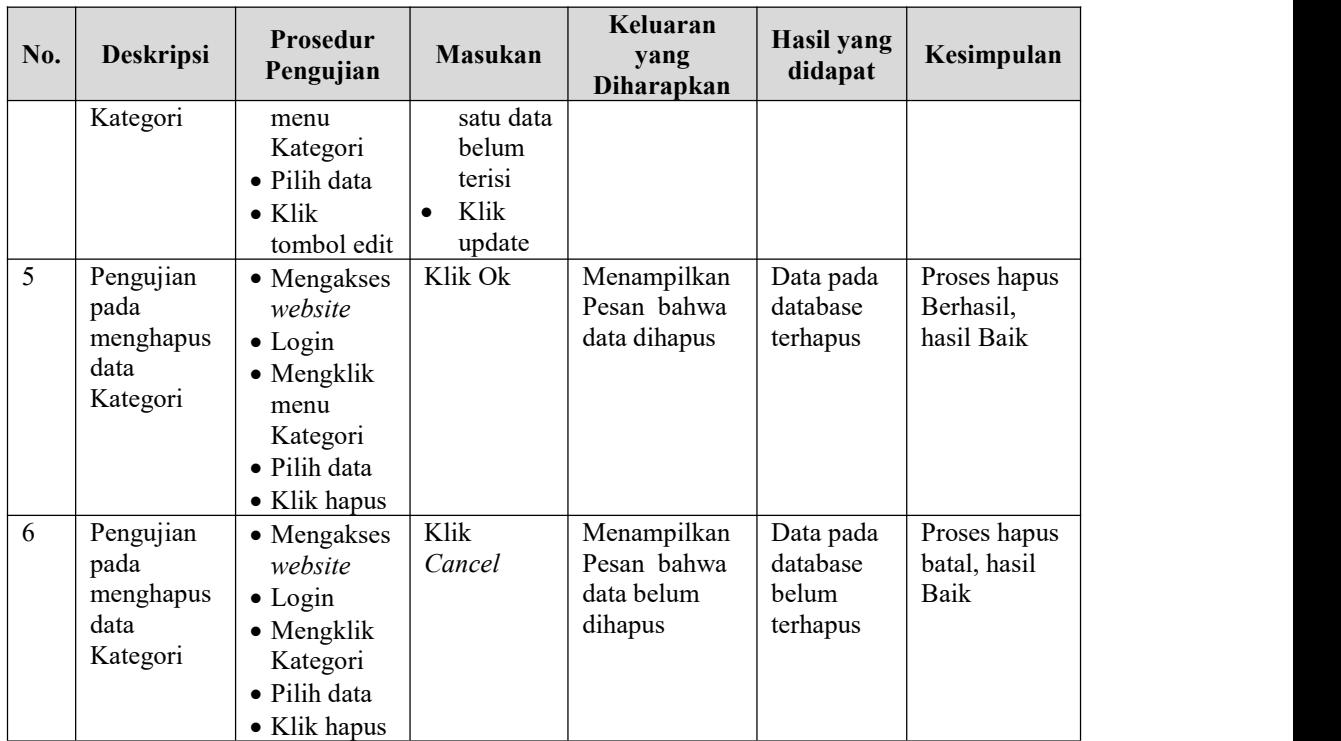

## 6. Pengujian Menu Komentar

Pengujian menu data Komentar digunakan untuk memastikan fungsi tambah, Halaman Menu edit, fungsi cari dan fungsi hapus data Komentar dapat digunakan sesuai dengan fungsinya.

| No. | <b>Deskripsi</b>                                  | <b>Prosedur</b><br>Pengujian                                                                                              | <b>Masukan</b>                                              | Keluaran<br>yang<br><b>Diharapkan</b>                   | <b>Hasil yang</b><br>didapat                | Kesimpulan                                  |
|-----|---------------------------------------------------|----------------------------------------------------------------------------------------------------|-------------------------------------------------------------|---------------------------------------------------------|---------------------------------------------|---------------------------------------------|
| 1   | Pengujian<br>pada<br>menambah<br>data<br>Komentar | • Mengakses<br>website<br>$\bullet$ Login<br>$\bullet$ Mengklik<br>menu<br>Komentar<br>$\bullet$ Klik<br>tombol<br>tambah | Mengisi<br>data<br>Klik<br>$\bullet$<br>simpan              | Menampilkan<br>Pesan bahwa<br>data berhasil<br>ditambah | Data pada<br>database<br>bertambah          | Proses<br>tambah<br>Berhasil,<br>hasil Baik |
| 2   | Pengujian<br>pada<br>menambah<br>data<br>Komentar | • Mengakses<br>website<br>$\bullet$ Login<br>$\bullet$ Mengklik<br>menu                                                   | Mengisi<br>data :<br>Dan<br>$\bullet$<br>salah<br>satu data | Menampilkan<br>Pesan bahwa<br>data belum<br>lengkap     | Data pada<br>database<br>tidak<br>bertambah | Proses gagal,<br>hasil Baik                 |

Tabel 5.6 **Pengujian Halaman Menu Komentar**

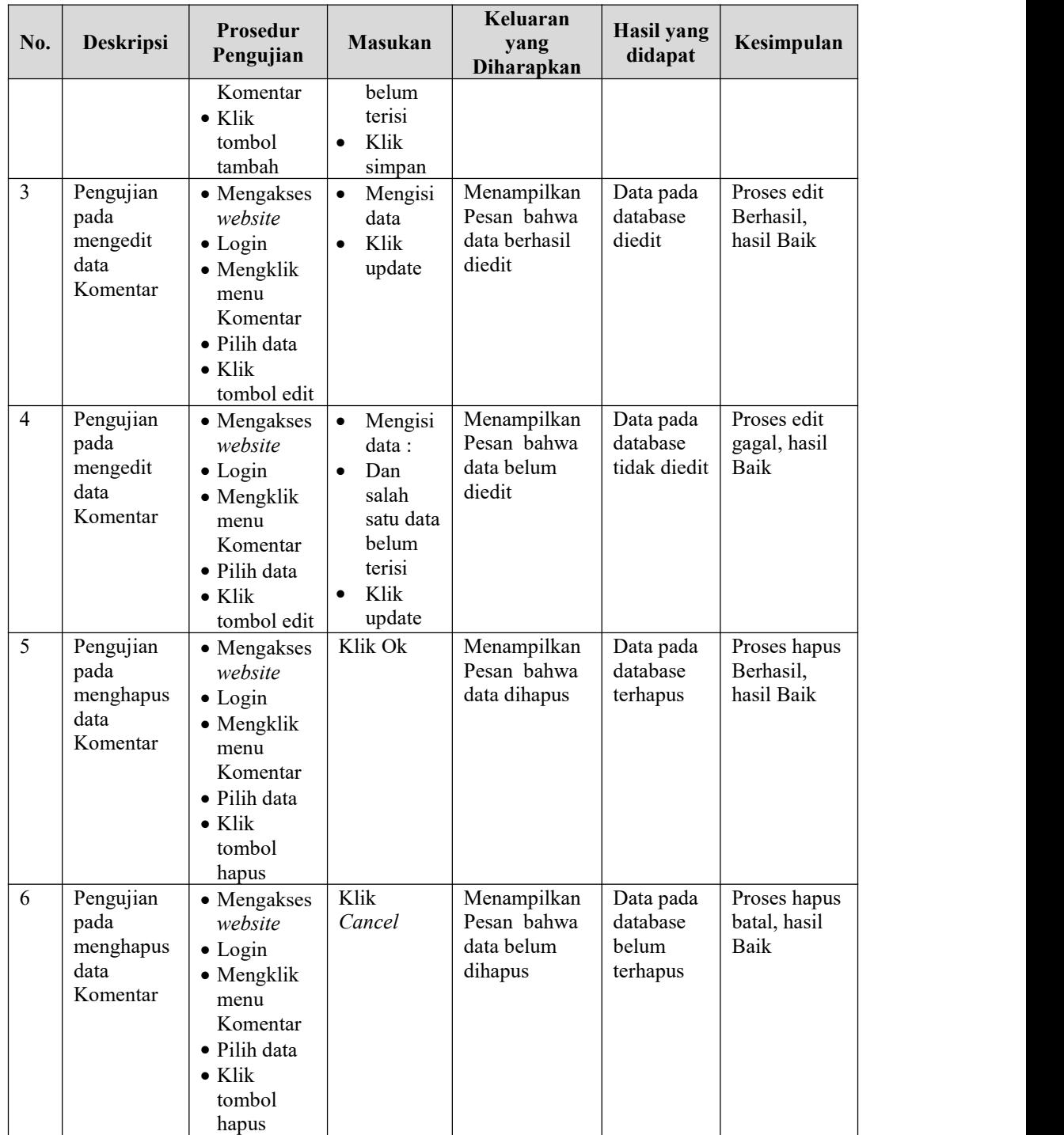

# 7. Pengujian Menu Ongkir

Pengujian menu data Ongkir digunakan untuk memastikan fungsi tambah, Halaman Menu edit, fungsi cari dan fungsi hapus data Ongkir dapat digunakan sesuai dengan fungsinya.

| No.            | Deskripsi                                     | Prosedur<br>Pengujian                                                                                                    | <b>Masukan</b>                                                                                               | Keluaran<br>yang<br>Diharapkan                          | <b>Hasil</b> yang<br>didapat                | Kesimpulan                                  |
|----------------|-----------------------------------------------|----------------------------------------------------------------------------------------------------|----------------------------------------------------------------------------------------------------|---------------------------------------------------------|---------------------------------------------|---------------------------------------------|
| 1              | Pengujian<br>pada<br>menambah<br>data Ongkir  | • Mengakses<br>website<br>$\bullet$ Login<br>• Mengklik<br>menu<br>Ongkir<br>$\bullet$ Klik<br>tombol<br>tambah            | $\bullet$<br>Mengisi<br>data<br>Klik<br>$\bullet$<br>simpan                                                  | Menampilkan<br>Pesan bahwa<br>data berhasil<br>ditambah | Data pada<br>database<br>bertambah          | Proses<br>tambah<br>Berhasil,<br>hasil Baik |
| $\overline{2}$ | Pengujian<br>pada<br>menambah<br>data Ongkir  | • Mengakses<br>website<br>$\bullet$ Login<br>• Mengklik<br>menu<br>Ongkir<br>$\bullet$ Klik<br>tombol<br>tambah            | Mengisi<br>data:<br>Dan<br>$\bullet$<br>salah<br>satu data<br>belum<br>terisi<br>Klik<br>$\bullet$<br>simpan | Menampilkan<br>Pesan bahwa<br>data belum<br>lengkap     | Data pada<br>database<br>tidak<br>bertambah | Proses gagal,<br>hasil Baik                 |
| $\overline{3}$ | Pengujian<br>pada<br>mengedit<br>data Ongkir  | • Mengakses<br>website<br>$\bullet$ Login<br>• Mengklik<br>menu<br>Ongkir<br>· Pilih data<br>$\bullet$ Klik<br>tombol edit | Mengisi<br>$\bullet$<br>data<br>Klik<br>$\bullet$<br>update                                                  | Menampilkan<br>Pesan bahwa<br>data berhasil<br>diedit   | Data pada<br>database<br>diedit             | Proses edit<br>Berhasil,<br>hasil Baik      |
| $\overline{4}$ | Pengujian<br>pada<br>mengedit<br>data Ongkir  | • Mengakses<br>website<br>$\bullet$ Login<br>• Mengklik<br>menu<br>Ongkir<br>· Pilih data<br>Klik<br>tombol edit           | Mengisi<br>data:<br>Dan<br>$\bullet$<br>salah<br>satu data<br>belum<br>terisi<br>Klik<br>update              | Menampilkan<br>Pesan bahwa<br>data belum<br>diedit      | Data pada<br>database<br>tidak diedit       | Proses edit<br>gagal, hasil<br>Baik         |
| 5              | Pengujian<br>pada<br>menghapus<br>data Ongkir | • Mengakses<br>website<br>$\bullet$ Login<br>• Mengklik<br>menu<br>Ongkir                                                  | Klik Ok                                                                                                    | Menampilkan<br>Pesan bahwa<br>data dihapus              | Data pada<br>database<br>terhapus           | Proses hapus<br>Berhasil,<br>hasil Baik     |

Tabel 5.7 **Pengujian Halaman Menu Ongkir**

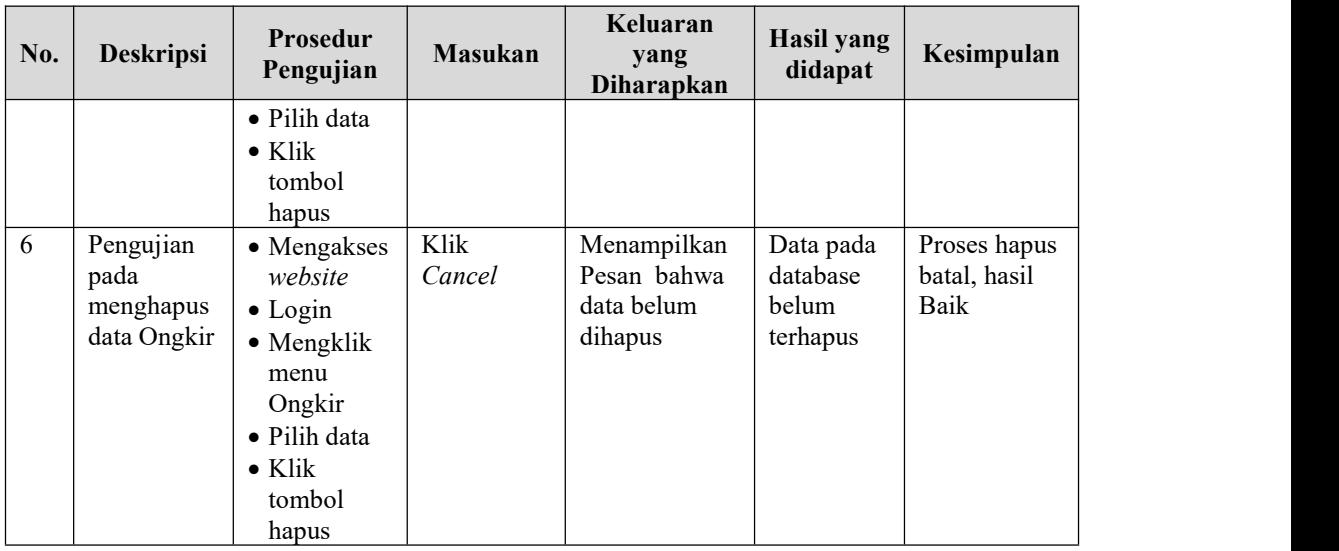

## 8. Pengujian Menu Pelanggan

Pengujian menu data Pelanggan digunakan untuk memastikan fungsi tambah, Halaman Menu edit, fungsi cari dan fungsi hapus data Pelanggan dapat digunakan sesuai dengan fungsinya.

Tabel 5.8 **Pengujian Halaman Menu Pelanggan**

|                |                                                    | <b>Prosedur</b>                                                                                                    |                                                                                                    | Keluaran                                                | <b>Hasil</b>                                |                                             |
|----------------|----------------------------------------------------|----------------------------------------------------------------------------------------------------|----------------------------------------------------------------------------------------------------|---------------------------------------------------------|---------------------------------------------|---------------------------------------------|
| No.            | <b>Deskripsi</b>                                   | Pengujian                                                                                                    | <b>Masukan</b>                                                                                                | yang<br><b>Diharapkan</b>                               | yang<br>didapat                             | Kesimpulan                                  |
| $\mathbf{1}$   | Pengujian<br>pada<br>menambah<br>data<br>Pelanggan | • Mengakses<br>website<br>$\bullet$ Login<br>$\bullet$ Mengklik<br>menu<br>Pelanggan<br>$\bullet$ Klik<br>tombol<br>tambah | Mengisi<br>data<br>Klik<br>$\bullet$<br>simpan                                                                | Menampilkan<br>Pesan bahwa<br>data berhasil<br>ditambah | Data pada<br>database<br>bertambah          | Proses<br>tambah<br>Berhasil,<br>hasil Baik |
| $\overline{2}$ | Pengujian<br>pada<br>menambah<br>data<br>Pelanggan | • Mengakses<br>website<br>$\bullet$ Login<br>$\bullet$ Mengklik<br>menu<br>Pelanggan<br>$\bullet$ Klik<br>tombol<br>tambah | Mengisi<br>data :<br>Dan<br>$\bullet$<br>salah<br>satu data<br>belum<br>terisi<br>Klik<br>$\bullet$<br>simpan | Menampilkan<br>Pesan bahwa<br>data belum<br>lengkap     | Data pada<br>database<br>tidak<br>bertambah | Proses gagal,<br>hasil Baik                 |
| 3              | Pengujian<br>pada                                  | • Mengakses<br>website                                                                                                    | Mengisi<br>data                                                                                               | Menampilkan<br>Pesan bahwa                              | Data pada<br>database                       | Proses edit<br>Berhasil,                    |

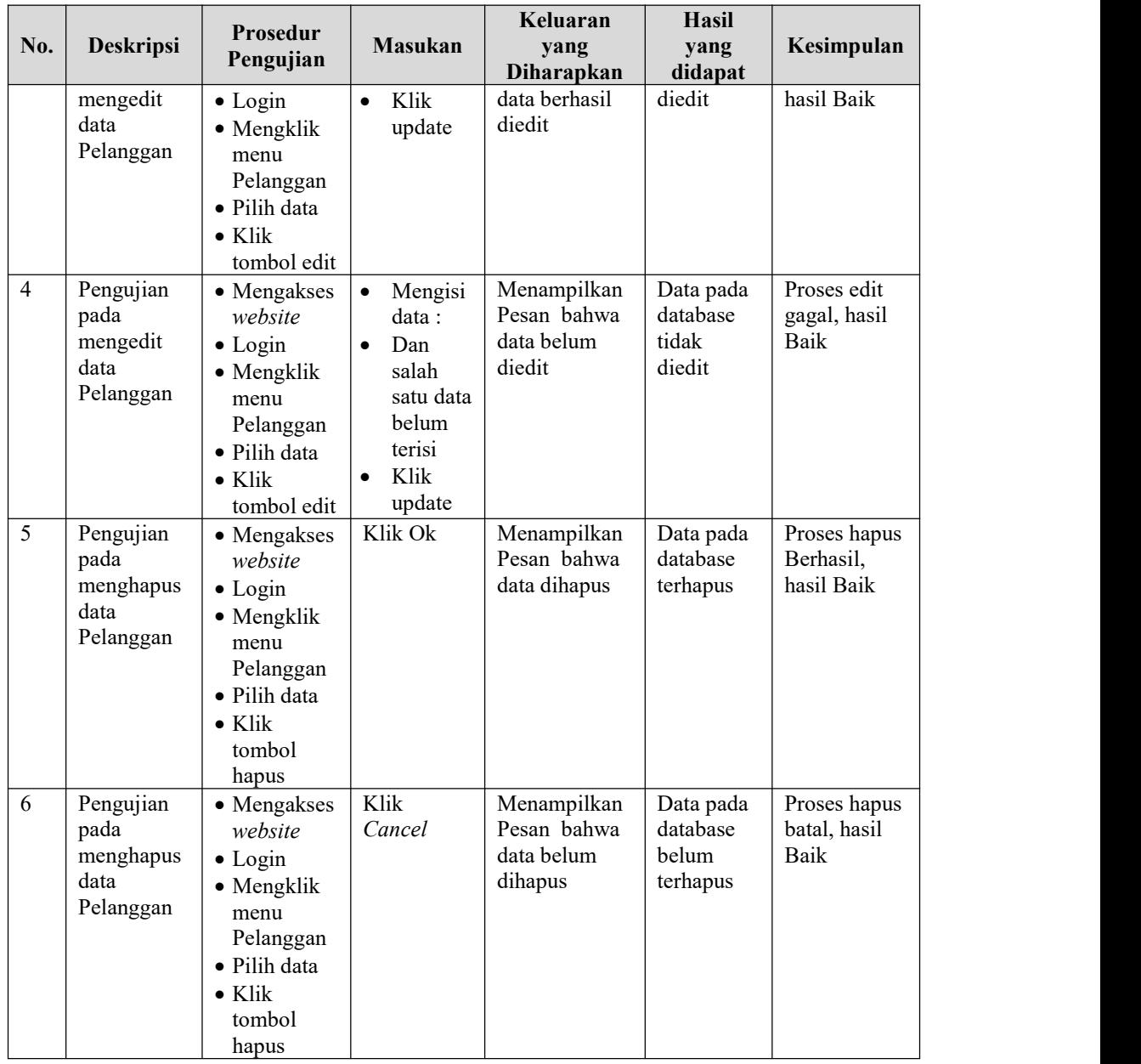

9. Pengujian Menu Pemesanan

Pengujian menu data Pemesanan digunakan untuk memastikan fungsi tambah, Halaman Menu edit, fungsi cari dan fungsi hapus data Pemesanan dapat digunakan sesuai dengan fungsinya.

| No.            | <b>Deskripsi</b>                                    | Prosedur<br>Pengujian                                                                                                    | <b>Masukan</b>                                                                                                    | Keluaran<br>yang<br>Diharapkan                          | <b>Hasil</b><br>yang<br>didapat             | Kesimpulan                                  |
|----------------|-----------------------------------------------------|----------------------------------------------------------------------------------------------------|----------------------------------------------------------------------------------------------------|---------------------------------------------------------|---------------------------------------------|---------------------------------------------|
| $\mathbf{1}$   | Pengujian<br>pada<br>menambah<br>data<br>Pemesanan  | • Mengakses<br>website<br>$\bullet$ Login<br>$\bullet$ Mengklik<br>menu<br>Pemesanan<br>$\bullet$ Klik<br>tombol<br>tambah    | Mengisi<br>$\bullet$<br>data<br>Klik<br>$\bullet$<br>simpan                                                               | Menampilkan<br>Pesan bahwa<br>data berhasil<br>ditambah | Data pada<br>database<br>bertambah          | Proses<br>tambah<br>Berhasil,<br>hasil Baik |
| 2              | Pengujian<br>pada<br>menambah<br>data<br>Pemesanan  | • Mengakses<br>website<br>$\bullet$ Login<br>• Mengklik<br>menu<br>Pemesanan<br>$\bullet$ Klik<br>tombol<br>tambah            | Mengisi<br>$\bullet$<br>data:<br>Dan<br>$\bullet$<br>salah<br>satu data<br>belum<br>terisi<br>Klik<br>$\bullet$<br>simpan | Menampilkan<br>Pesan bahwa<br>data belum<br>lengkap     | Data pada<br>database<br>tidak<br>bertambah | Proses gagal,<br>hasil Baik                 |
| 3              | Pengujian<br>pada<br>mengedit<br>data<br>Pemesanan  | • Mengakses<br>website<br>$\bullet$ Login<br>• Mengklik<br>menu<br>Pemesanan<br>· Pilih data<br>$\bullet$ Klik<br>tombol edit | Mengisi<br>$\bullet$<br>data<br>Klik<br>$\bullet$<br>update                                                               | Menampilkan<br>Pesan bahwa<br>data berhasil<br>diedit   | Data pada<br>database<br>diedit             | Proses edit<br>Berhasil,<br>hasil Baik      |
| $\overline{4}$ | Pengujian<br>pada<br>mengedit<br>data<br>Pemesanan  | • Mengakses<br>website<br>$\bullet$ Login<br>• Mengklik<br>menu<br>Pemesanan<br>· Pilih data<br>$\bullet$ Klik<br>tombol edit | Mengisi<br>data:<br>Dan<br>$\bullet$<br>salah<br>satu data<br>belum<br>terisi<br>Klik<br>update                           | Menampilkan<br>Pesan bahwa<br>data belum<br>diedit      | Data pada<br>database<br>tidak<br>diedit    | Proses edit<br>gagal, hasil<br>Baik         |
| 5              | Pengujian<br>pada<br>menghapus<br>data<br>Pemesanan | • Mengakses<br>website<br>$\bullet$ Login<br>• Mengklik<br>menu<br>Pemesanan                                                  | Klik Ok                                                                                                    | Menampilkan<br>Pesan bahwa<br>data dihapus              | Data pada<br>database<br>terhapus           | Proses hapus<br>Berhasil,<br>hasil Baik     |

Tabel 5.9 **Pengujian Halaman Menu Pemesanan**

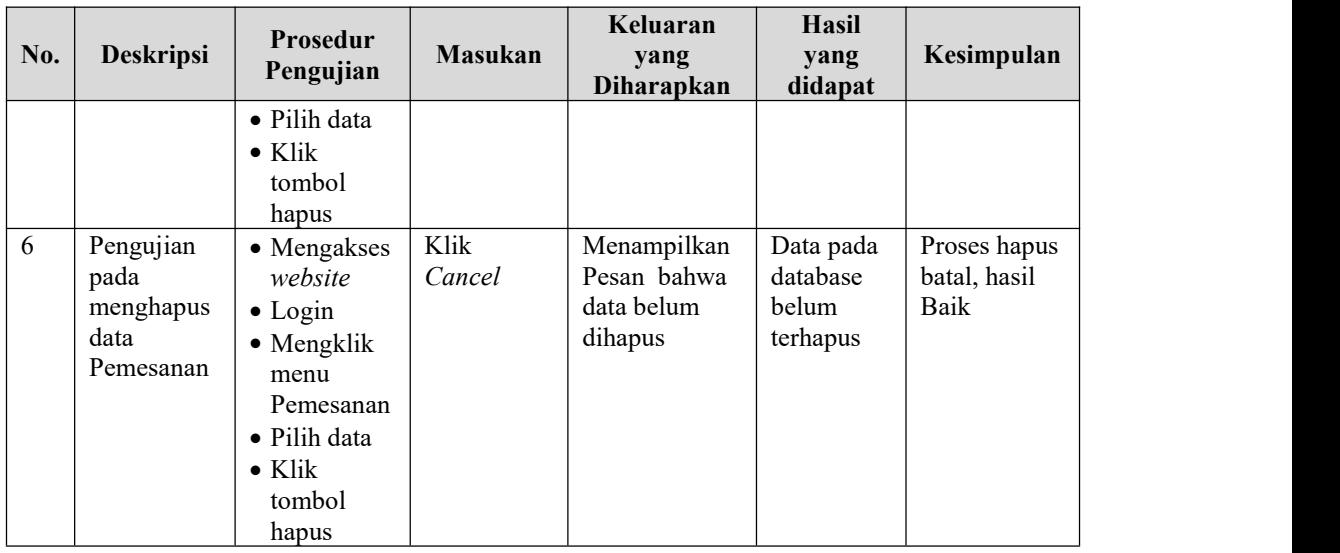

## 10. Pengujian Menu Penjualan

Pengujian menu data Penjualan digunakan untuk memastikan fungsi tambah, Halaman Menu edit, fungsi cari dan fungsi hapus data Penjualan dapat digunakan sesuai dengan fungsinya.

Tabel 5.10 **Pengujian Halaman Menu Penjualan**

| No.            | <b>Deskripsi</b>                                   | <b>Prosedur</b><br>Pengujian                                                                                               | <b>Masukan</b>                                                                                                | Keluaran<br>yang<br>Diharapkan                          | Hasil yang<br>didapat                       | Kesimpulan                                  |
|----------------|----------------------------------------------------|----------------------------------------------------------------------------------------------------|----------------------------------------------------------------------------------------------------|---------------------------------------------------------|---------------------------------------------|---------------------------------------------|
| $\mathbf{1}$   | Pengujian<br>pada<br>menambah<br>data<br>Penjualan | • Mengakses<br>website<br>$\bullet$ Login<br>$\bullet$ Mengklik<br>menu<br>Penjualan<br>$\bullet$ Klik<br>tombol<br>tambah | Mengisi<br>data<br>Klik<br>$\bullet$<br>simpan                                                                | Menampilkan<br>Pesan bahwa<br>data berhasil<br>ditambah | Data pada<br>database<br>bertambah          | Proses<br>tambah<br>Berhasil,<br>hasil Baik |
| $\overline{2}$ | Pengujian<br>pada<br>menambah<br>data<br>Penjualan | • Mengakses<br>website<br>$\bullet$ Login<br>$\bullet$ Mengklik<br>menu<br>Penjualan<br>$\bullet$ Klik<br>tombol<br>tambah | Mengisi<br>data :<br>Dan<br>$\bullet$<br>salah<br>satu data<br>belum<br>terisi<br>Klik<br>$\bullet$<br>simpan | Menampilkan<br>Pesan bahwa<br>data belum<br>lengkap     | Data pada<br>database<br>tidak<br>bertambah | Proses gagal,<br>hasil Baik                 |
| 3              | Pengujian<br>pada                                  | • Mengakses<br>website                                                                                                    | Mengisi<br>data                                                                                               | Menampilkan<br>Pesan bahwa                              | Data pada<br>database                       | Proses edit<br>Berhasil,                    |

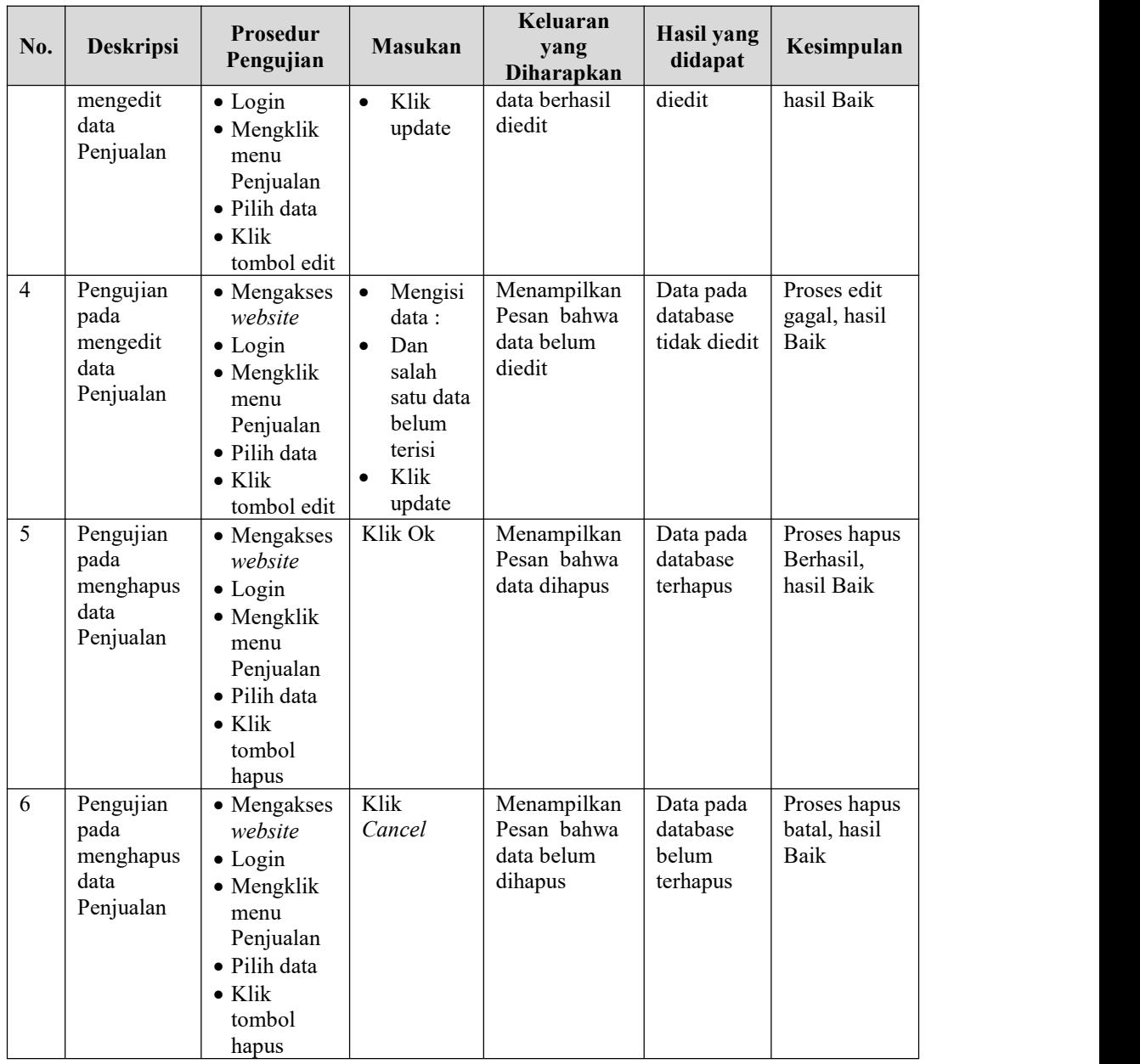

11. Pengujian Menu Hidangan catering

Pengujian menu data Hidangan catering digunakan untuk memastikan fungsi tambah, Halaman Menu edit, fungsi cari dan fungsi hapus data Hidangan catering dapat digunakan sesuai dengan fungsinya.

| No.            | <b>Deskripsi</b>                                              | Prosedur<br>Pengujian                                                                                                    | <b>Masukan</b>                                                                                                    | Keluaran<br>yang<br>Diharapkan                          | <b>Hasil</b><br>yang<br>didapat             | Kesimpulan                                  |
|----------------|---------------------------------------------------------------|----------------------------------------------------------------------------------------------------|----------------------------------------------------------------------------------------------------|---------------------------------------------------------|---------------------------------------------|---------------------------------------------|
| $\mathbf{1}$   | Pengujian<br>pada<br>menambah<br>data<br>Hidangan<br>catering | • Mengakses<br>website<br>$\bullet$ Login<br>• Mengklik<br>menu<br>Hidangan<br>catering<br>$\bullet$ Klik<br>tombol<br>tambah            | $\bullet$<br>Mengisi<br>data<br>Klik<br>$\bullet$<br>simpan                                                               | Menampilkan<br>Pesan bahwa<br>data berhasil<br>ditambah | Data pada<br>database<br>bertambah          | Proses<br>tambah<br>Berhasil,<br>hasil Baik |
| $\overline{2}$ | Pengujian<br>pada<br>menambah<br>data<br>Hidangan<br>catering | • Mengakses<br>website<br>$\bullet$ Login<br>• Mengklik<br>menu<br>Hidangan<br>catering<br>$\bullet$ Klik<br>tombol<br>tambah            | Mengisi<br>$\bullet$<br>data:<br>Dan<br>$\bullet$<br>salah<br>satu data<br>belum<br>terisi<br>Klik<br>$\bullet$<br>simpan | Menampilkan<br>Pesan bahwa<br>data belum<br>lengkap     | Data pada<br>database<br>tidak<br>bertambah | Proses gagal,<br>hasil Baik                 |
| $\mathfrak{Z}$ | Pengujian<br>pada<br>mengedit<br>data<br>Hidangan<br>catering | • Mengakses<br>website<br>$\bullet$ Login<br>• Mengklik<br>menu<br>Hidangan<br>catering<br>· Pilih data<br>$\bullet$ Klik<br>tombol edit | Mengisi<br>$\bullet$<br>data<br>Klik<br>$\bullet$<br>update                                                               | Menampilkan<br>Pesan bahwa<br>data berhasil<br>diedit   | Data pada<br>database<br>diedit             | Proses edit<br>Berhasil,<br>hasil Baik      |
| $\overline{4}$ | Pengujian<br>pada<br>mengedit<br>data<br>Hidangan<br>catering | • Mengakses<br>website<br>$\bullet$ Login<br>· Mengklik<br>menu<br>Hidangan<br>catering<br>· Pilih data<br>$\bullet$ Klik<br>tombol edit | Mengisi<br>$\bullet$<br>data:<br>Dan<br>$\bullet$<br>salah<br>satu data<br>belum<br>terisi<br>Klik<br>$\bullet$<br>update | Menampilkan<br>Pesan bahwa<br>data belum<br>diedit      | Data pada<br>database<br>tidak<br>diedit    | Proses edit<br>gagal, hasil<br>Baik         |
| 5              | Pengujian<br>pada                                             | • Mengakses<br>website                                                                                                    | Klik Ok                                                                                                    | Menampilkan<br>Pesan bahwa                              | Data pada<br>database                       | Proses hapus<br>Berhasil,                   |

Tabel 5.11 **Pengujian Halaman Menu Hidangan catering**

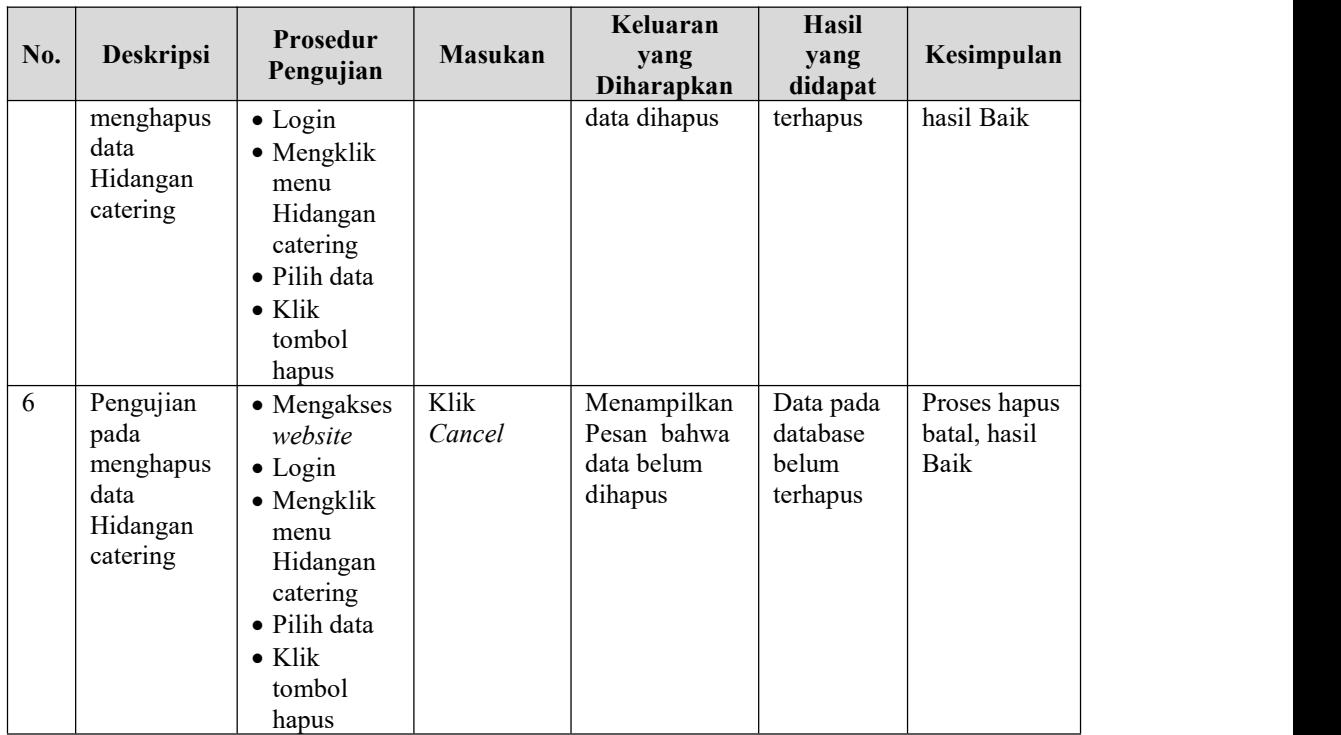

## 12. Pengujian Menu Profil

Pengujian menu data Profil digunakan untuk memastikan fungsi tambah, Halaman Menu edit, fungsi cari dan fungsi hapus data Profil dapat digunakan sesuai dengan fungsinya.

| No.          | <b>Deskripsi</b>                             | <b>Prosedur</b><br>Pengujian                                                                                            | <b>Masukan</b>                                              | Keluaran<br>yang<br>Diharapkan                          | Hasil yang<br>didapat                       | Kesimpulan                                  |
|--------------|----------------------------------------------|----------------------------------------------------------------------------------------------------|-------------------------------------------------------------|---------------------------------------------------------|---------------------------------------------|---------------------------------------------|
| $\mathbf{1}$ | Pengujian<br>pada<br>menambah<br>data Profil | • Mengakses<br>website<br>$\bullet$ Login<br>$\bullet$ Mengklik<br>menu<br>Profil<br>$\bullet$ Klik<br>tombol<br>tambah | Mengisi<br>data<br>Klik<br>$\bullet$<br>simpan              | Menampilkan<br>Pesan bahwa<br>data berhasil<br>ditambah | Data pada<br>database<br>bertambah          | Proses<br>tambah<br>Berhasil,<br>hasil Baik |
| 2            | Pengujian<br>pada<br>menambah<br>data Profil | • Mengakses<br>website<br>$\bullet$ Login<br>$\bullet$ Mengklik<br>menu                                                 | Mengisi<br>data :<br>Dan<br>$\bullet$<br>salah<br>satu data | Menampilkan<br>Pesan bahwa<br>data belum<br>lengkap     | Data pada<br>database<br>tidak<br>bertambah | Proses gagal,<br>hasil Baik                 |

Tabel 5.12 **Pengujian Halaman Menu Profil**

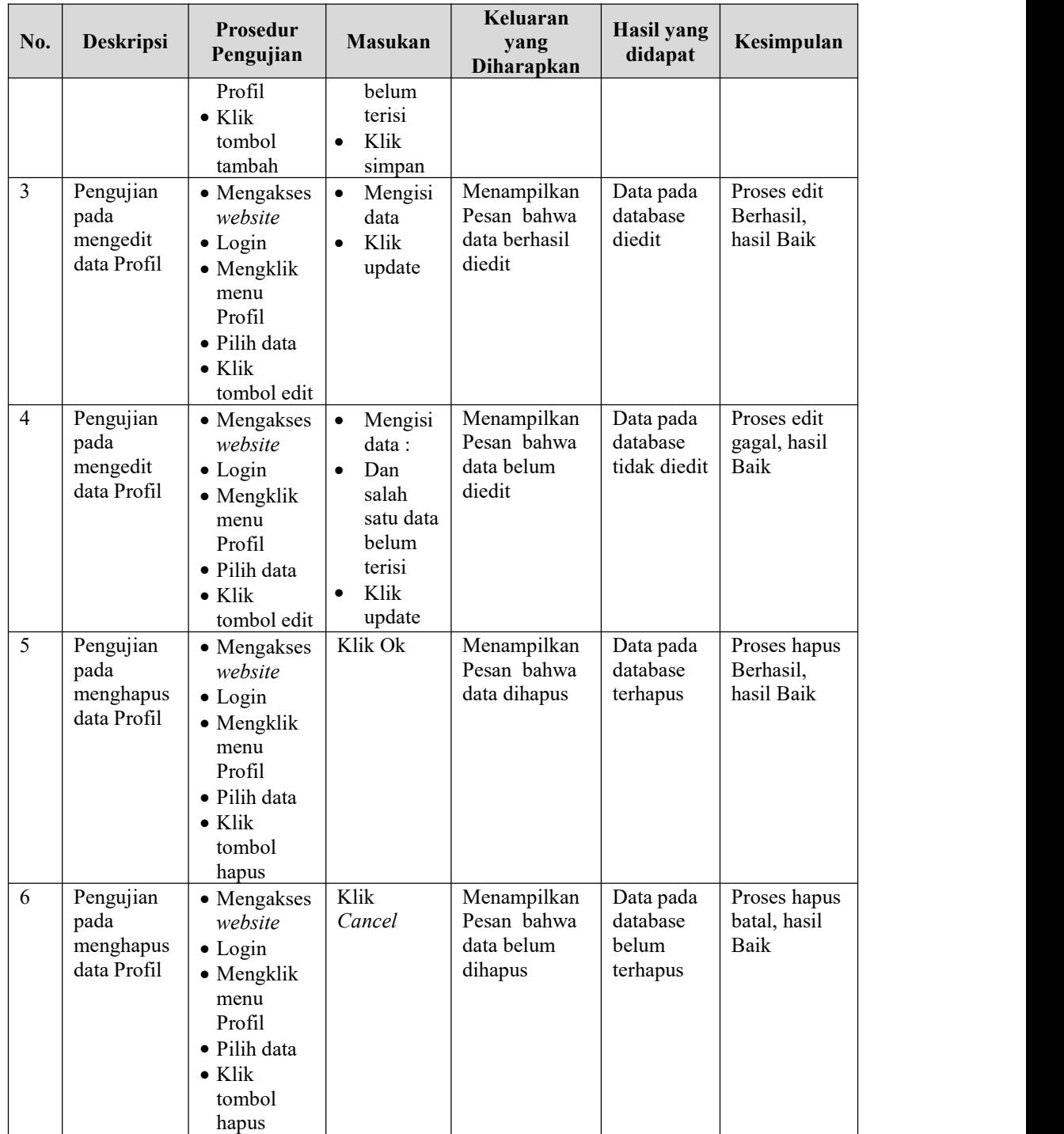

# 13. Pengujian Menu Laporan

Pengujian menu laporan digunakan untuk memastikan laporan dapat ditampilkan dan dicetak sebagaimana semestinya.

| No.          | <b>Deskripsi</b> |                | <b>Prosedur</b><br>Pengujian | <b>Masukan</b> | Keluaran<br>yang<br><b>Diharapkan</b> | <b>Hasil</b><br>yang<br>didapat | Kesimpulan |
|--------------|------------------|----------------|------------------------------|----------------|---------------------------------------|---------------------------------|------------|
| $\mathbf{1}$ | Laporan          | $\overline{a}$ | Klik tombol                  | -Klik          | Halaman                               | Laporan                         | Baik       |
|              | Pemesanan        |                | Pemesanan                    | tombol         | cetak                                 | Pemesanan                       |            |
|              |                  |                | pada                         | Pemesana       | Pemesanan                             |                                 |            |
|              |                  |                | Halaman                      | n              |                                       |                                 |            |
|              |                  |                | Menu laporan                 | -klik tombol   |                                       |                                 |            |
|              |                  |                |                              | print          |                                       |                                 |            |
| 2            | Laporan          | $\overline{a}$ | Klik tombol                  | -Klik          | Halaman                               | Laporan                         | Baik       |
|              | Penjualan        | $\blacksquare$ | Penjualan                    | tombol         | cetak                                 | Penjualan                       |            |
|              |                  |                | pada                         | Penjualan      | Penjualan                             |                                 |            |
|              |                  |                | Halaman                      | -klik tombol   |                                       |                                 |            |
|              |                  |                | Menu laporan                 | print          |                                       |                                 |            |

Tabel 5.13 **Pengujian Halaman Menu Laporan**

# **5.3 ANALISIS HASIL YANG DICAPAI OLEH SISTEM PERANGKAT LUNAK**

Setelah melakukan berbagai pengujian pada sistem pengolahan data pada Muslim Catering Kota Jambi, maka didapatkan evaluasi dari kemampuan penampilan sistem ini. Adapun kelebihan dan kelemahan dari sistem petampilan ini adalah sebagai berikut:

- 1. Kelebihan Program
	- a. Sistem ini bisa digunakan oleh *User* pada Sistem informasi pemesanan makanan pada Muslim Catering Kota Jambi, dengan memanfaatkan fungsi pencarian sehingga mempermudah dalam pencarian data.
	- b. Sistem mampu melakukan pengolahan data seperti mendata Admin, Bank, Kategori, Komentar,Ongkir, Pelanggan, Pemesanan, Penjualan, Hidangan catering, Profil.
- c. Sistem mampu mencetak laporan Pemesanan, penjualan dengan lebih baik berdasarkan data-data yang telah di*Input*kan sebelumnya, sehingga mempermudah *user* dalam menyerahkan laporan kepada pimpinan.
- 2. Kekurangan program
	- a. Tampilan *interface* masih sederhana diharapkan untuk pengembangan sistem selanjutnya dapat meningkatkan qualitas dari tampilan *interface* tersebut
	- b. Belum memiliki fitur *backup*, untuk antisipasi data harus rutin di amankan dengan cara menyimpannya ke *flashdisk*.

Dari kelebihan dan kekurangan sistem diatas, dapat disimpulkan bahwa perangkat lunak ini dapat meminimalisir terjadinya kehilangan data, kesalahan peng*Input*an data, lebih menghemat waktu, dan diproses lebih cepat serta akurat sehingga dapat membantu dalam pembuatan laporan.